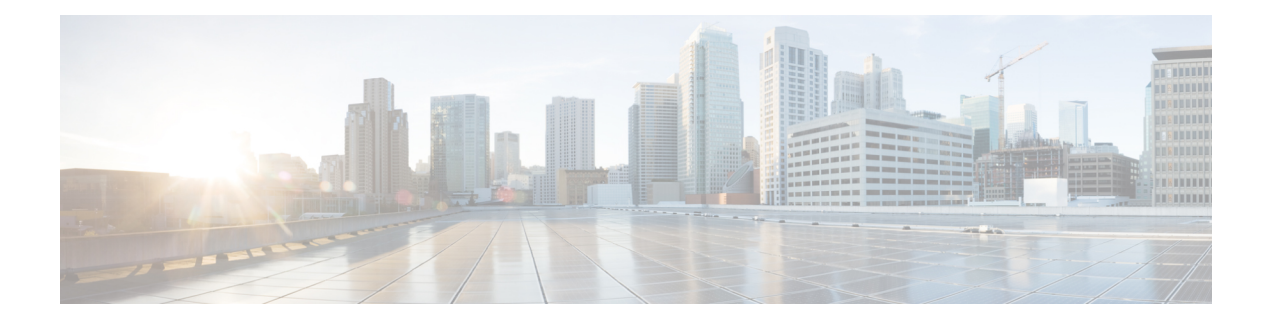

# **Threat Containment**

- Threat Centric NAC [Service,](#page-0-0) on page 1
- Trusted [Certificate](#page-16-0) Settings, on page 17
- [Maintenance](#page-18-0) Settings, on page 19
- General [TrustSec](#page-21-0) Settings, on page 22
- Network [Resources,](#page-23-0) on page 24
- Device Portal [Management,](#page-45-0) on page 46

## <span id="page-0-0"></span>**Threat Centric NAC Service**

Threat Centric Network Access Control (TC-NAC) feature enables you to create authorization policies based on the threat and vulnerability attributes received from the threat and vulnerability adapters.

Threat severity levels and vulnerability assessment results can be used to dynamically control the access level of an endpoint or a user.

You can configure the vulnerability and threat adapters to send high-fidelity Indications of Compromise (IoC), Threat Detected events, and CVSS scores to Cisco ISE, so that threat-centric access policies can be created to change the privilege and context of an endpoint accordingly.

Cisco ISE supports the following adapters:

- SourceFire FireAMP
- Cognitive Threat Analytics (CTA) adapter
- Qualys

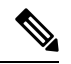

**Note** Only the Qualys Enterprise Edition is currently supported for TC-NAC flows.

- Rapid7 Nexpose
- Tenable Security Center

When a threat event is detected for an endpoint, you can select the MAC address of the endpoint on the **Compromised Endpoints** window and apply an ANC policy, such as Quarantine. Cisco ISE triggers CoA for that endpoint and applies the corresponding ANC policy. If ANC policy is not available, Cisco ISE triggers CoA for that endpoint and applies the original authorization policy. You can use the **Clear Threat and**

**Vulnerabilities** option on the **Compromised Endpoints** window to clear the threat and vulnerabilities associated with an endpoint (from Cisco ISE system database).

The following attributes are listed under the Threat dictionary:

- CTA-Course Of Action (values can be Internal Blocking, Eradication, or Monitoring)
- Qualys-CVSS\_Base\_Score
- Qualys-CVSS\_Temporal\_Score
- Rapid7 Nexpose-CVSS\_Base\_Score
- Tenable Security Center-CVSS\_Base\_Score
- Tenable Security Center-CVSS\_Temporal\_Score

The valid range is from 0 to 10 for both Base Score and Temporal Score attributes.

When a vulnerability event is received for an endpoint, Cisco ISE triggers CoA for that endpoint. However, CoA is not triggered when a threat event is received.

You can create an authorization policy by using the vulnerability attributes to automatically quarantine the vulnerable endpoints based on the attribute values. For example:

Any Identity Group & Threat:Qualys-CVSS\_Base\_Score > 7.0 -> Quarantine

To view the logs of an endpoint that is automatically quarantined during CoA events, choose **Operations** > **Threat-Centric NAC Live Logs**. To view the logs of an endpoint that is quarantined manually, choose **Operations** > **Reports** > **Audit** > **Change Configuration Audit**.

Note the following points while enabling the Threat Centric NAC service:

- The Threat Centric NAC service requires a Cisco ISE Apex license.
- Threat Centric NAC service can be enabled on only one node in a deployment.
- You can add only one instance of an adapter per vendor for Vulnerability Assessment service. However, you can add multiple instances of FireAMP adapter.
- You can stop and restart an adapter without losing its configuration. After configuring an adapter, you can stop the adapter at any point of time. The adapter would remain in this state even when the ISE services are restarted. Select the adapter and click **Restart** to start the adapter again.

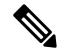

When an adapter is in Stopped state, you can edit only the name of the adapter instance; you cannot edit the adapter configuration or the advanced settings. **Note**

You can view the threat information for the endpoints on the following pages:

- **Home page > Threat dashboard**
- **Context Visibility > Endpoints > Compromised Endpoints**

The following alarms are triggered by the Threat Centric NAC service:

• Adapter not reachable (syslog ID: 91002): Indicates that the adapter cannot be reached.

- Adapter Connection Failed (syslog ID: 91018): Indicates that the adapter is reachable but the connection between the adapter and source server is down.
- Adapter Stopped Due to Error (syslog ID: 91006): This alarm is triggered if the adapter is not in the desired state. If this alarm is displayed, check the adapter configuration and server connectivity. Refer to the adapter logs for more details.
- Adapter Error (syslog ID: 91009): Indicates that the Qualys adapter is unable to establish a connection with or download information from the Qualys site.

The following reports are available for the Threat Centric NAC service:

- **Adapter Status**: The Adapter Status report displays the status of the threat and vulnerability adapters.
- **COA Events**: When a vulnerability event is received for an endpoint, Cisco ISE triggers CoA for that endpoint. The CoA Events report displays the status of these CoA events. It also displays the old and new authorization rules and the profile details for these endpoints.
- **Threat Events**: The Threat Events report provides a list of all the threat events that Cisco ISE receives from the various adapters that you have configured. Vulnerability Assessment events are not included in this report.
- **Vulnerability Assessment**: The Vulnerability Assessment report provides information about the assessments that are happening for your endpoints. You can view this report to check if the assessment is happening based on the configured policy.

You can view the following information from **Operations > Reports > Diagnostics > ISE Counters > Threshold Counter Trends**:

- Total number of events received
- Total number of threat events
- Total number of vulnerability events
- Total number of CoAs issued (to PSN)

The values for these attributes are collected every 5 minutes, so these values represent the count for the last 5 minutes.

The Threat dashboard contains the following dashlets:

- **Total Compromised Endpoints** dashlet displays the total number of endpoints (both connected and disconnected endpoints) that are currently impacted on the network.
- **Compromised Endpoints Over Time** dashlet displays a historical view of the impact on endpoints for the specified time period.
- **Top Threats** dashlet displays the top threats based on the number of endpoints impacted and the severity of the threat.
- You can use the **Threats Watchlist** dashlet to analyze the trend of selected events.

The size of the bubbles in the **Top Threats** dashlet indicates the number of endpoints impacted and the light shaded area indicates the number of disconnected endpoints. The color as well as the vertical scale indicate the severity of the threat. There are two categories of threat—Indicators and Incidents. The severity attribute for Indicator is "Likely\_Impact" and the severity attribute for Incident is "Impact\_Qualification".

The Compromised Endpoint window displays the matrix view of the endpoints that are impacted and the severity of the impact for each threat category. You can click on the device link to view the detailed threat information for an endpoint.

The Course Of Action chart displays the action taken (Internal Blocking, Eradication, or Monitoring) for the threat incidents based on the CTA-Course\_Of\_Action attribute received from the CTA adapter.

The Vulnerability dashboard on the Home page contains the following dashlets:

- **Total Vulnerable Endpoints** dashlet displays the total number of endpoints that have a CVSS score greater than the specified value. Also displays the total number of connected and disconnected endpoints that have a CVSS score greater than the specified value.
- **Top Vulnerability** dashlet displays the top vulnerabilities based on the number of endpoints impacted or the severity of the vulnerability. The size of the bubbles in the Top Vulnerability dashlet indicates the number of endpoints impacted and the light shaded area indicates the number of disconnected endpoints. The color as well as the vertical scale indicates the severity of the vulnerability.
- You can use the **Vulnerability Watchlist** dashlet to analyze the trend of selected vulnerabilities over a period of time. Click the search icon in the dashlet and enter the vendor-specific id ("qid" for Qualys ID number) to select and view the trend for that particular ID number.
- The **Vulnerable Endpoints Over Time** dashlet displays a historical view of the impact on endpoints over time.

The Endpoint Count By CVSS graph on the **Vulnerable Endpoints** window shows the number of endpoints that are affected and their CVSS scores. You can also view the list of affected endpoints on the **Vulnerable Endpoints** window. You can click the device link to view the detailed vulnerability information for each endpoint.

Threat Centric NAC service logs are included in the support bundle. Threat Centric NAC service logs are located at support/logs/TC-NAC/

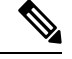

**Note** Cisco ISE does not support on-demand scanning with credentials on endpoints.

## <span id="page-3-0"></span>**Enable Threat Centric NAC Service**

To configure vulnerability and threat adapters, you must first enable the Threat Centric NAC service. This service can be enabled on only one Policy Service Node in your deployment.

#### **Step 1**

- **Step 2** Check the check box next to the PSN on which you want to enable the Threat Centric NAC service and click **Edit**.
- **Step 3** Check the **Enable Threat Centric NAC Service** check box.
- **Step 4** Click **Save**.

#### **Related Topics**

Add [SourceFire](#page-4-0) FireAMP Adapter, on page 5 [Configure](#page-5-0) Cognitive Threat Analytics Adapter, on page 6 Configure [Authorization](#page-5-1) Profiles for CTA Adapter, on page 6 Configure [Authorization](#page-5-2) Policy using the Course of Action Attribute, on page 6 Threat Centric NAC [Service](#page-0-0), on page 1

## <span id="page-4-0"></span>**Add SourceFire FireAMP Adapter**

### **Before you begin**

- You must have an account with SourceFire FireAMP.
- You must deploy FireAMP clients on all endpoints.
- You must enable Threat Centric NAC service on the deployment node (see Enable Threat [Centric](#page-3-0) NAC [Service,](#page-3-0) on page 4).
- FireAMP adapter uses SSL for REST API calls (to the AMP cloud) and AMQP to receive the events. It also supports the use of proxy. FireAMP adapter uses port 443 for communication.

#### **Step 1**

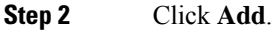

- **Step 3** Select **AMP : Threat** from the **Vendor** drop-down list.
- **Step 4** Enter a name for the adapter instance.
- **Step 5** Click **Save**.
- **Step 6** Refresh the Vendor Instances listing window. You can configure the adapter only after the adapter status changes to **Ready to Configure** on the Vendor Instances listing window.
- **Step 7** Click the **Ready to configure** link.
- **Step 8** (Optional) If you have configured a SOCKS proxy server to route all the traffic, enter the hostname and the port number of the proxy server.
- **Step 9** Select the cloud to which you want to connect. You can select US cloud or EU cloud.
- **Step 10** Select the event source to which you want to subscribe. The following options are available:
	- **AMP events only**
	- **CTA events only**
	- **CTA and AMP events**
- **Step 11** Click the FireAMP link and login as admin in FireAMP. Click **Allow** in the **Applications** pane to authorize the Streaming Event Export request.

You will be redirected back to Cisco ISE.

**Step 12** Select the events (for example, suspicious download, connection to suspicious domain, executed malware, java compromise) that you want to monitor.

> When you change the advanced settings or reconfigure an adapter, if there are any new events added to the AMP cloud, those events are also listed in the **Events Listing** window.

You can choose a log level for the adapter. The available options are: **Error**, **Info**, and **Debug**.

The summary of the adapter instance configuration will be displayed in the **Configuration Summary** window.

## <span id="page-5-0"></span>**Configure Cognitive Threat Analytics Adapter**

#### **Before you begin**

- You must enable Threat Centric NAC service on the deployment node (see Enable Threat [Centric](#page-3-0) NAC [Service,](#page-3-0) on page 4).
- Log in to Cisco Cognitive Threat Analytics(CTA) portal via <http://cognitive.cisco.com/login> and request CTA STIX/TAXII service. For more information, see Cisco ScanCenter [Administrator](http://www.cisco.com/c/en/us/td/docs/security/web_security/scancenter/administrator/guide/b_ScanCenter_Administrator_Guide/b_ScanCenter_Administrator_Guide_chapter_0100011.pdf) Guide.
- Cognitive Threat Analytics (CTA) adapter uses TAXII protocol with SSL to poll the CTA cloud for detected threats. It also supports the use of proxy.
- Import the adapter certificate in to the Trusted Certificate Store. Choose **Administration > System > Certificates > Trusted Certificates > Import** to import the certificate.

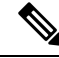

CTA works with user identities listed in the web proxy logs as IP addresses or usernames. Specifically, in the case of IP addresses, the IP address of a device that is available through the proxy logs may collide with the IP address of another device on the internal network. For example, roaming users connected via AnyConnect and a split-tunnel directly to the internet could acquire a local IP range address (for example, 10.0.0.X address), which may collide with an address in an overlapping private IP range used in an internal network. We recommend that you take into account the logical network architecture while defining the policies to avoid quarantine actions being applied on mismatched devices. **Note**

## <span id="page-5-1"></span>**Configure Authorization Profiles for CTA Adapter**

For each threat event, the CTA adapter returns one of the following values for the Course of Action attribute: Internal Blocking, Monitoring, or Eradication. You can create authorization profiles based on these values.

- **Step 1** ChooseIn the Cisco ISE GUI, click the **Menu** icon  $\equiv$  and choose **Policy > Policy Elements**  $\geq$  **Authorization**  $\geq$ **Authorization Profiles**.
- **Step 2** Click **Add**.
- **Step 3** Enter a name and description for the authorization profile.
- <span id="page-5-2"></span>**Step 4** Select the Access Type.
- **Step 5** Enter the required details and click **Submit**.

## **Configure Authorization Policy using the Course of Action Attribute**

You can use the CTA-Course Of Action attribute to configure authorization policies for the endpoints for which threat events are reported. This attribute is available in the Threat directory.

You can also create exception rules based on the CTA-Course\_Of\_Action attribute.

**Step 1** Choose **Policy > Policy Sets**

You can edit an existing policy rule or create a new exception rule for the endpoints with threat events.

**Step 2** Create a condition to check for the CTA-Course Of Action attribute value and assign the appropriate authorization profile. For example:

Network Access Authentication Passed AND ThreatCTA-Course Of Action CONTAINS Internal Blocking then blocking (authorization profile)

**Note** "Internal Blocking" is the recommended Course of Action attribute to be used for quarantining the endpoints.

#### **Step 3** Click **Save**.

When a threat event is received for an endpoint, Cisco ISE checks if there is any matching authorization policy for the endpoint and triggers CoA only if the endpoint is active. If the endpoint is offline, threat event details are added to the Threat Events report (Operations > Reports > Threat Centric NAC > Threat Events).

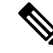

Sometimes CTA sends multiple risks and their associated Course of Action attributes in one incident. For example, it can send "Internal Blocking" and "Monitoring" (course of action attributes) in one incident. In this case, if you have configured an authorization policy to quarantine endpoints using "equals" operator, the endpoints will not be quarantined. For example: **Note**

CTA-Course Of Action EQUALS Internal Blocking then Quarantine Systems (authorization profile)

In such cases, you must use "contains" operator in the authorization policy to quarantine the endpoints. For example:

CTA-Course Of Action CONTAINS Internal Blocking then Quarantine Systems

### **Support for Vulnerability Assessment in Cisco ISE**

Cisco ISE integrates with the following Vulnerability Assessment (VA) Ecosystem Partners to obtain vulnerability results of endpoints that connect to the Cisco ISE network:

- Qualys: Qualys is a cloud-based assessment system with scanner appliances deployed in the network. Cisco ISE allows you to configure an adapter that communicates with Qualys and obtains the VA results. You can configure the adapter from the Admin portal. You need a Cisco ISE administrator account with Super Admin privileges to configure the adapter. The Qualys adapter uses REST APIs to communicate with the Qualys Cloud Service. You need a user account in Qualys with Manager privileges to access the REST APIs. Cisco ISE uses following Qualys REST APIs:
	- Host Detection List API: To check the last scan results of the endpoint
	- Scan API: To trigger an on-demand scan of the endpoint

Qualys enforces limits on the number of API calls that subscribed users can make. The default rate limit count is 300 per 24 hours. Cisco ISE uses Qualys API version 2.0 to connect to Qualys. Refer to the Qualys API V2 User Guide for more information on these API functions.

• Rapid7 Nexpose: Cisco ISE integrates with Rapid 7 Nexpose, a vulnerability management solution, to help detect vulnerabilities and enables you to respond to such threats quickly. Cisco ISE receives the vulnerability data from Nexpose and based on the policies that you configure in ISE, it quarantines the affected endpoints.From the Cisco ISE dashboard, you can view the affected endpoint and take appropriate action.

Cisco ISE has been tested with Nexpose Release 6.4.1.

• Tenable SecurityCenter (Nessus scanner): Cisco ISE integrates with Tenable SecurityCenter and receives the vulnerability data from Tenable Nessus scanner (managed by Tenable SecurityCenter) and based on the policies that you configure in ISE, it quarantines the affected endpoints. From the Cisco ISE dashboard, you can view the affected endpoints and take appropriate action.

Cisco ISE has been tested with Tenable SecurityCenter 5.3.2.

The results from the ecosystem partner are converted in to a Structured Threat Information Expression (STIX) representation and based on this value, a Change of Authorization (CoA) is triggered, if needed, and the appropriate level of access is granted to the endpoint.

The time taken to assess endpoints for vulnerabilities depends on various factors and hence VA cannot be performed in real time. The factors that affect the time taken to assess an endpoint for vulnerabilities include:

- Vulnerability assessment ecosystem
- Type of vulnerabilities scanned for
- Type of scans enabled
- Network and system resources allocated by the ecosystem for the scanner appliances

In this release of Cisco ISE, only endpoints with IPv4 addresses can be assessed for vulnerabilities.

## **Enable and Configure Vulnerability Assessment Service**

To enable and configure Vulnerability Assessment Service in Cisco ISE, perform the following tasks:

**Step 1** Enable Threat Centric NAC [Service,](#page-3-0) on page 4.

#### **Step 2** To configure:

- Qualys adapter, see [Configure](#page-8-0) Qualys Adapter, on page 9.
- Nexpose adapter, see [Configure](#page-10-0) Nexpose Adapter, on page 11.
- Tenable adapter, see [Configure](#page-12-0) Tenable Adapter, on page 13.
- **Step 3** Configure [Authorization](#page-15-0) Profile, on page 16.
- **Step 4** Configure Exception Rule to [Quarantine](#page-15-1) a Vulnerable Endpoint, on page 16.

### **Enable Threat Centric NAC Service**

To configure vulnerability and threat adapters, you must first enable the Threat Centric NAC service. This service can be enabled on only one Policy Service Node in your deployment.

**Step 1**

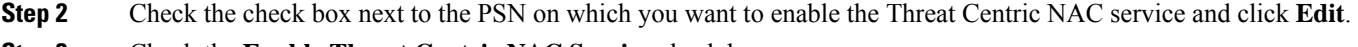

**Step 3** Check the **Enable Threat Centric NAC Service** check box.

### **Step 4** Click **Save**.

#### **Related Topics**

Add [SourceFire](#page-4-0) FireAMP Adapter, on page 5 [Configure](#page-5-0) Cognitive Threat Analytics Adapter, on page 6 Configure [Authorization](#page-5-1) Profiles for CTA Adapter, on page 6 Configure [Authorization](#page-5-2) Policy using the Course of Action Attribute, on page 6 Threat Centric NAC [Service](#page-0-0), on page 1

### <span id="page-8-0"></span>**Configure Qualys Adapter**

Cisco ISE supports the Qualys Vulnerability Assessment Ecosystem. You must create a Qualys adapter for Cisco ISE to communicate with Qualys and obtain the VA results.

#### **Before you begin**

- You must have the following user accounts:
	- Admin user account in Cisco ISE with Super Admin privileges to be able to configure a vendor adapter.
	- User account in Qualys with Manager privileges
- Ensure that you have appropriate Qualys license subscriptions. You need access to the Qualys Report Center, Knowledge Base (KBX), and API. Contact your Qualys Account Manager for details.
- Import the Qualys server certificate in to the Trusted Certificates store in Cisco ISE (**Administration > Certificates > Certificate Management > Trusted Certificates > Import**). Ensure that the appropriate root and intermediate certificates are imported (or present) in the Cisco ISE Trusted Certificates store.
- Refer to the Qualys API Guide for the following configurations:
	- Ensure that you have enabled CVSSScoring in Qualys(**Reports > Setup > CVSSScoring > Enable CVSS Scoring**).
	- Ensure that you add the IP address and subnet mask of your endpoints in Qualys (**Assets > Host Assets**).
	- Ensure that you have the name of the Qualys option profile. The option profile is the scanner template that Qualys uses for scanning. We recommend that you use an option profile that includes authenticated scans (this option checks the MAC Address of the endpoint as well).
- Cisco ISE communicates with Qualys over HTTPS/SSL (port 443).

**Step 1**

**Step 2** Click **Add**.

- **Step 3** From the **Vendor** drop-down list, choose **Qualys: VA**.
- **Step 4** Enter a name for the adapter instance. For example, Qualys Instance.

The listing window appears with a list of configured adapter instances.

- **Step 5** Refresh the Vendor Instances listing window. The status for the newly added Qualys\_Instance adapter should change to **Ready to Configure**.
- **Step 6** Click the **Ready to Configure** link.
- **Step 7** Enter the following values in the Qualys configuration screen and click **Next**.

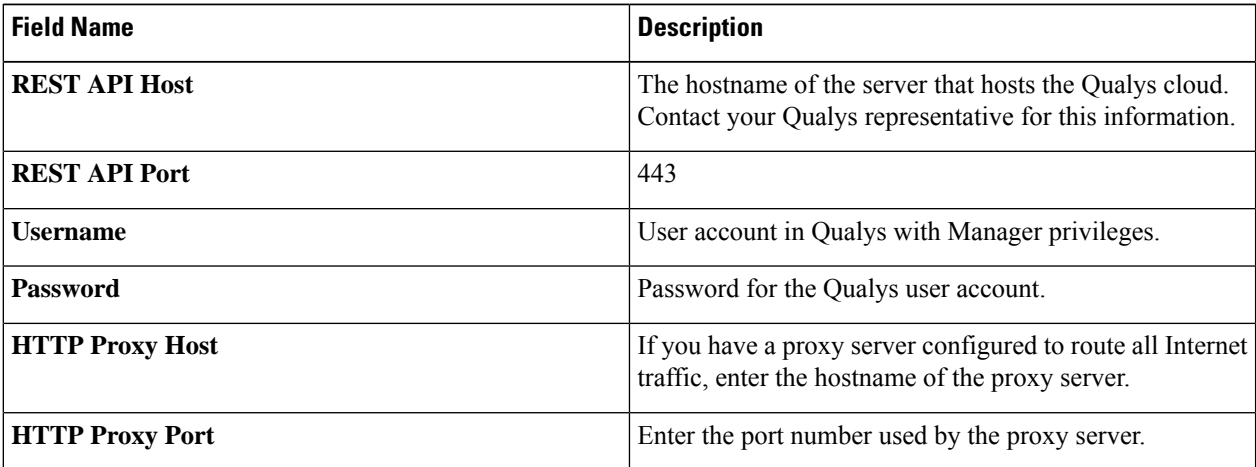

If the connection to the Qualys server is established, the Scanner Mappings window appears with a list of Qualys scanners. The Qualys scanners from your network appear in this window.

- **Step 8** Choose the default scanner that Cisco ISE will use for on-demand scans.
- **Step 9** In the **PSN to Scanner Mapping** area, choose one or more Qualys scanner appliance(s) to the PSN node, and click **Next**.

The **Advanced Settings** window appears.

**Step 10** Enter the following values in the **Advanced Settings** window. The settings in this window determine whether an on-demand scan will be triggered or the last scan results will be used for VA.

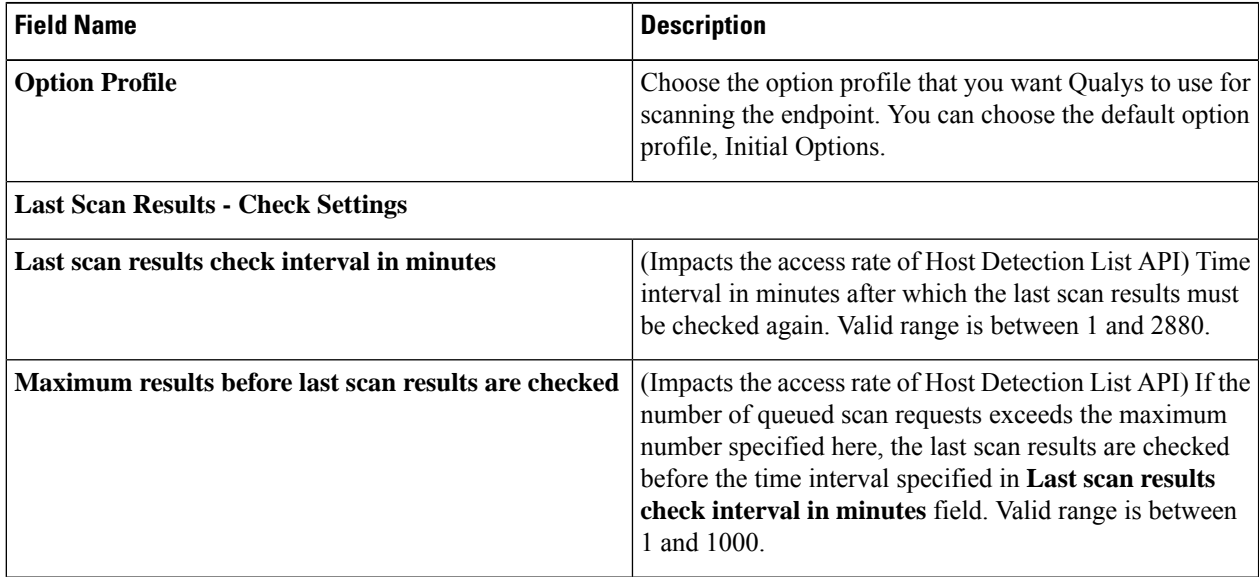

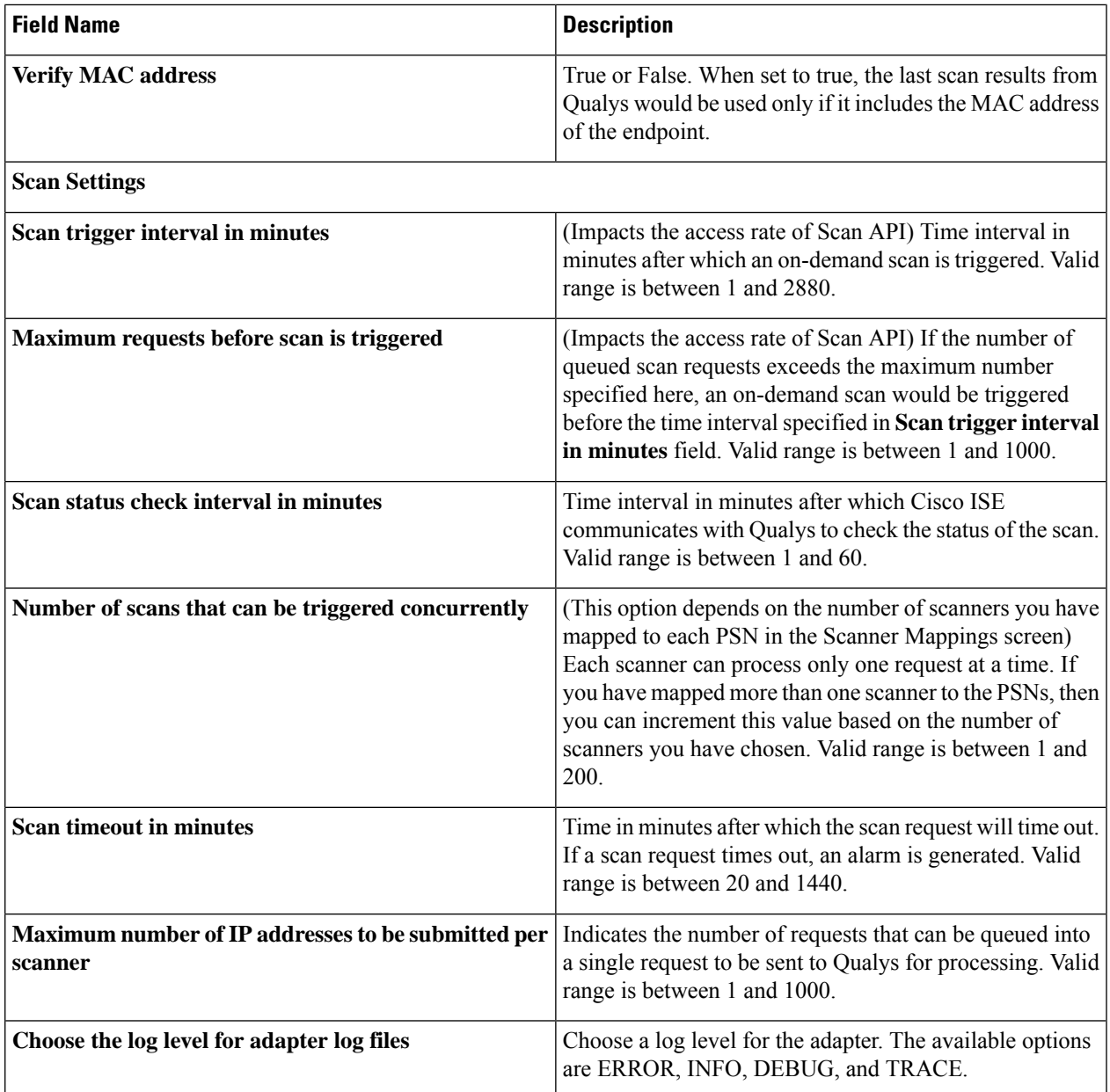

<span id="page-10-0"></span>**Step 11** Click **Next** to review the Configuration Settings.

**Step 12** Click **Finish**.

### **Configure Nexpose Adapter**

You must create a Nexpose adapter for Cisco ISE to communicate with Nexpose and obtain the VA results.

### **Before you begin**

• Ensure that you have enabled the Threat-Centric NAC service in Cisco ISE.

- Log in to Nexpose Security Console and create a user account with the following privileges:
	- Manage sites
	- Create reports
- Import the Nexpose server certificate in to the Trusted Certificates store in Cisco ISE (**Administration > Certificates > Certificate Management > Trusted Certificates > Import**). Ensure that the appropriate root and intermediate certificates are imported (or present) in the Cisco ISE Trusted Certificates store.
- Cisco ISE communicates with Nexpose over HTTPS/SSL (port 3780).

#### **Step 1**

- **Step 2** Click **Add**.
- **Step 3** From the **Vendor** drop-down list, choose **Rapid7 Nexpose:VA**.
- **Step 4** Enter a name for the adapter instance. For example, Nexpose.
	- The listing window appears with a list of configured adapter instances.
- **Step 5** Refresh the Vendor Instances listing window. The status for the newly added Nexpose adapter should change to **Ready to Configure**.
- **Step 6** Click the **Ready to Configure** link.
- **Step 7** Enter the following values in the Nexpose configuration screen and click Next.

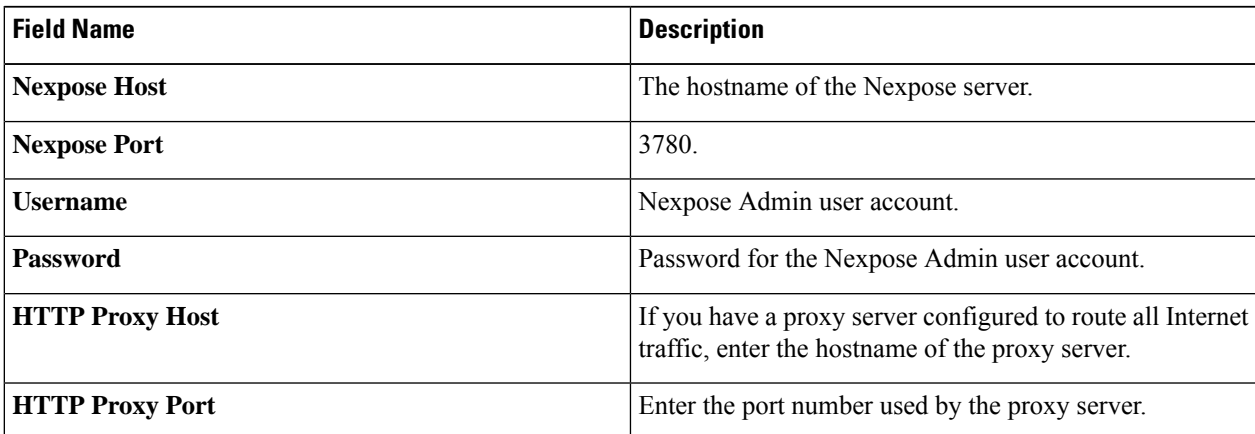

- **Step 8** Click **Next** to configure Advanced Settings.
- **Step 9** Enter the following values in the **Advanced Settings** window. The settings in this window determine whether an on-demand scan will be triggered or the last scan results will be used for VA.

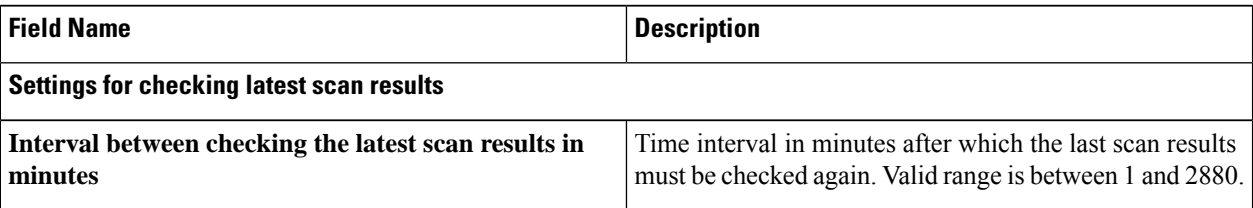

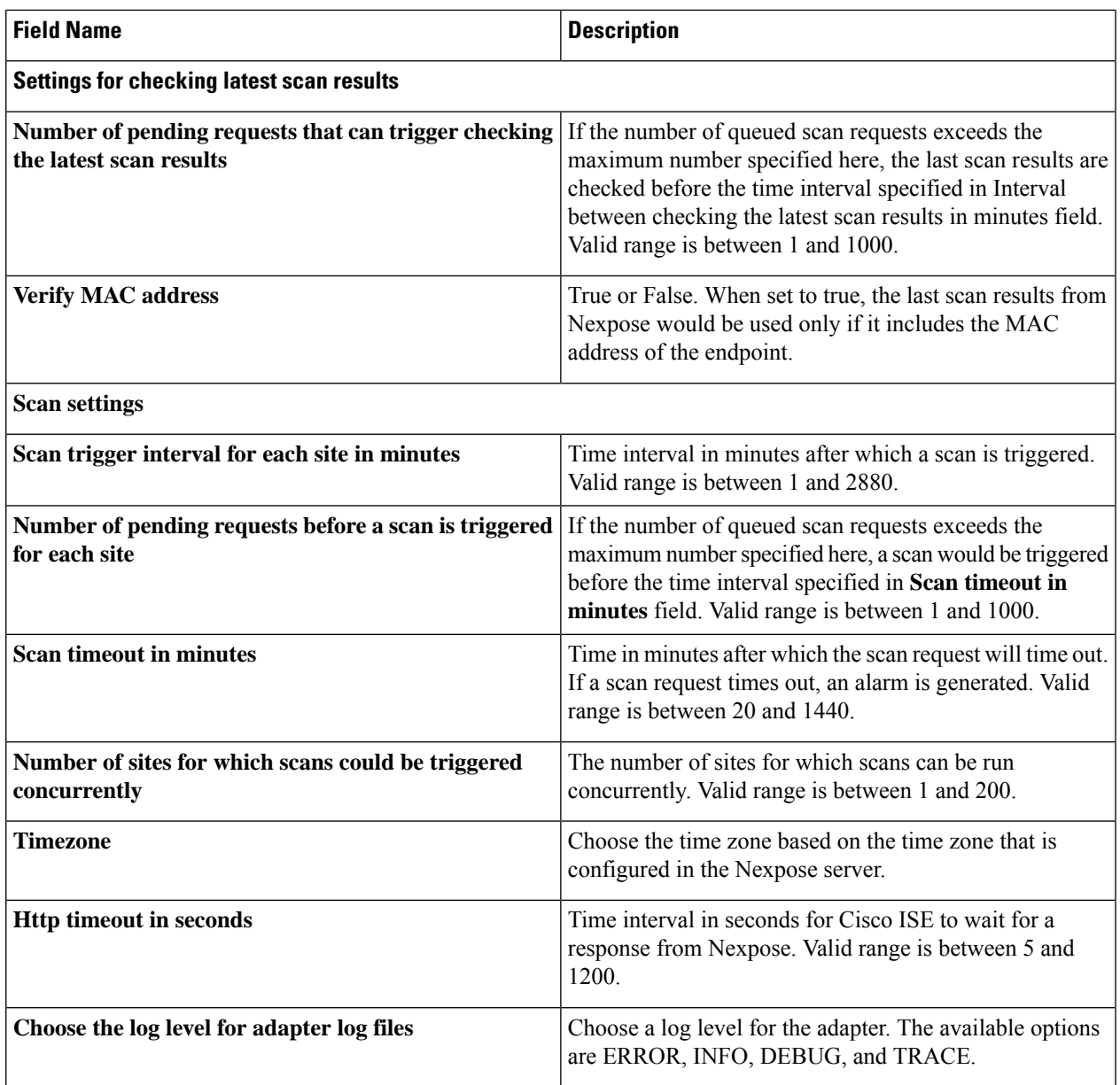

<span id="page-12-0"></span>**Step 10** Click **Next** to review the Configuration Settings.

**Step 11** Click **Finish**.

## **Configure Tenable Adapter**

You must create a Tenable adapter for Cisco ISE to communicate with Tenable SecurityCenter (Nessus scanner) and obtain the VA results.

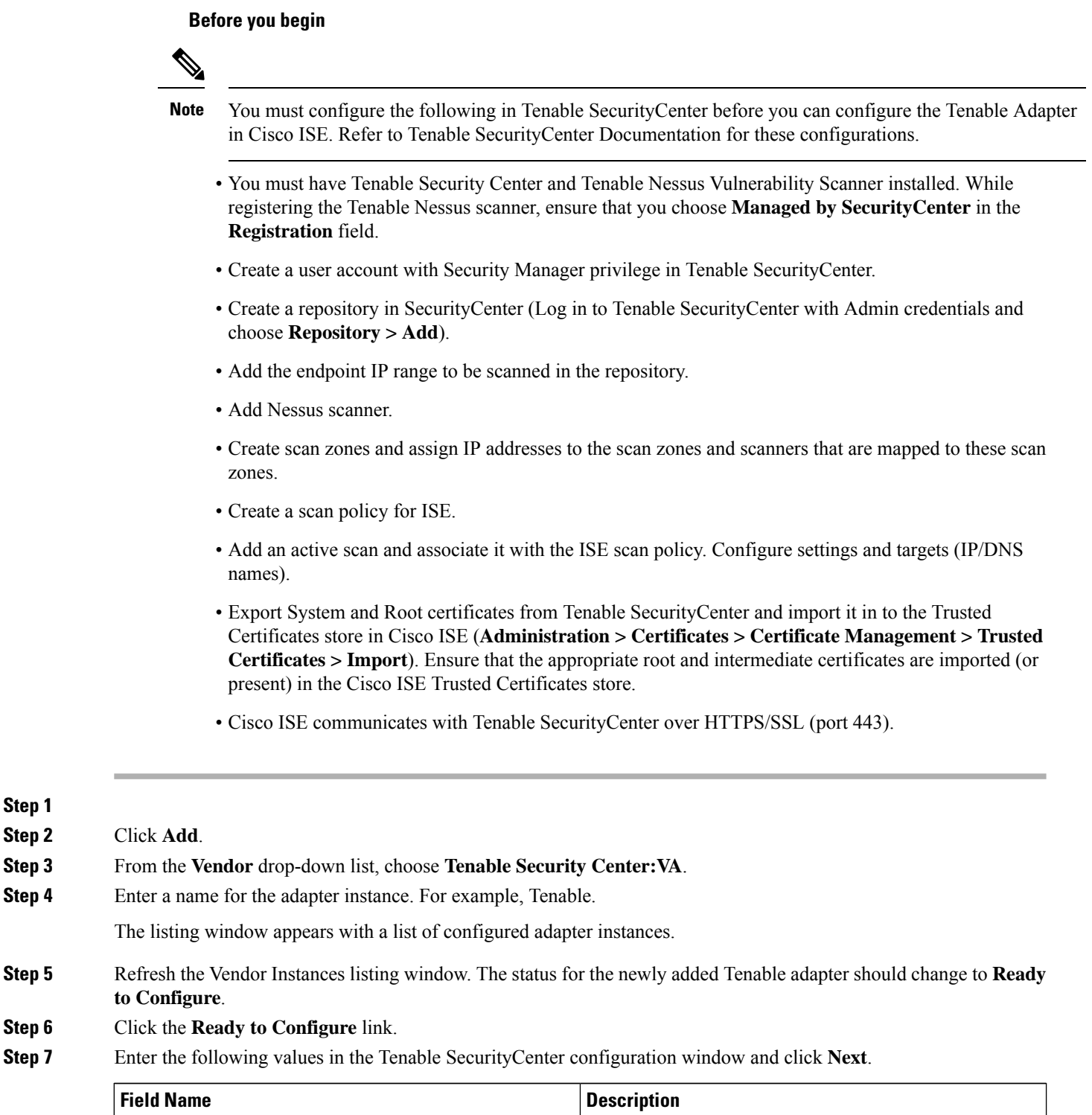

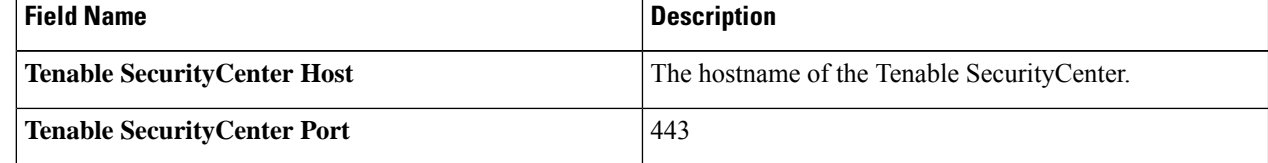

**Step 1**

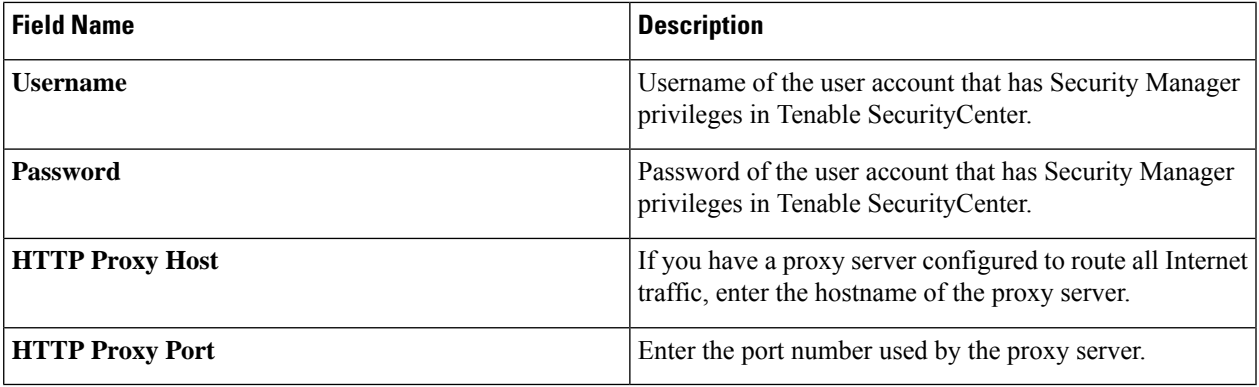

### **Step 8** Click **Next**.

 $\overline{\phantom{a}}$ 

**Step 9** Enter the following values in the **Advanced Settings** window. The settings in this window determine whether an on-demand scan will be triggered or the last scan results will be used for VA.

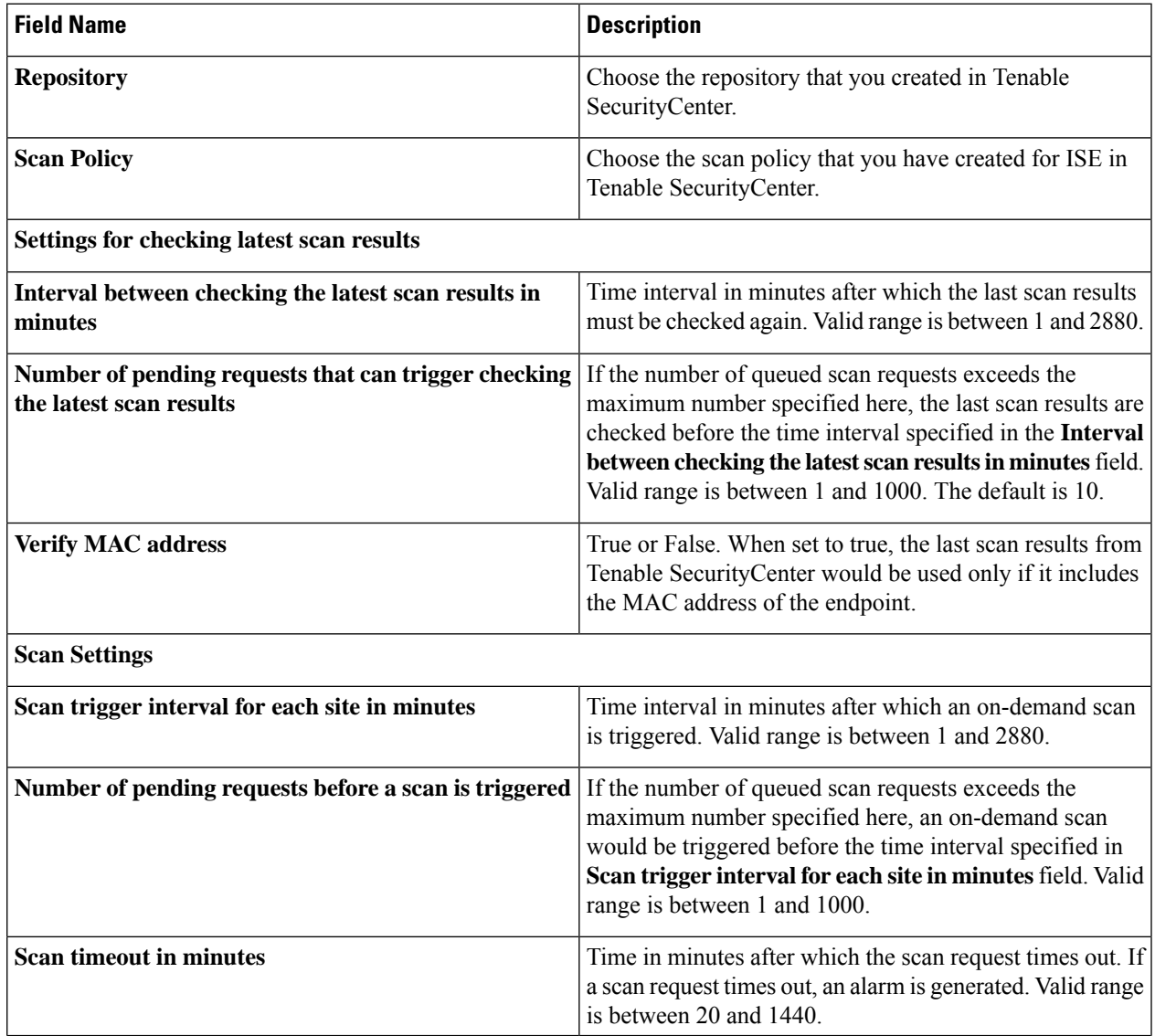

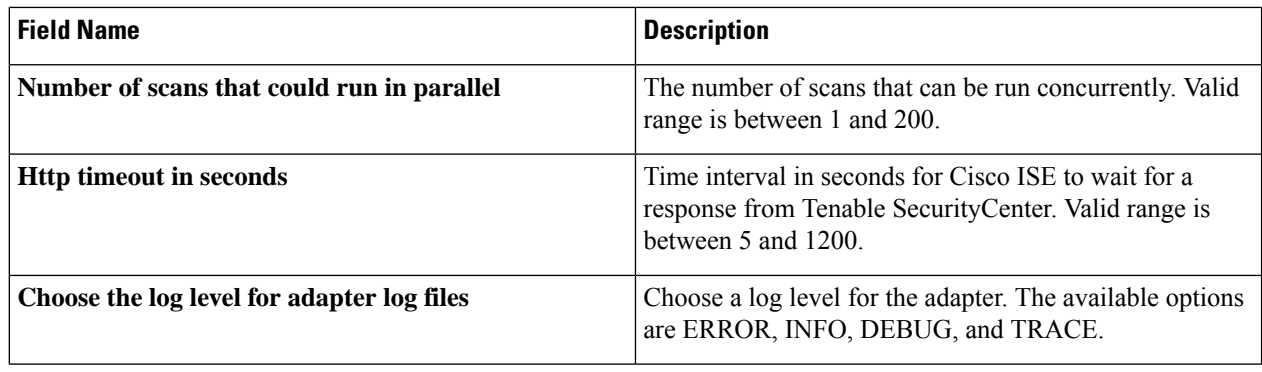

**Step 10** Click **Next** to review the Configuration Settings.

<span id="page-15-0"></span>**Step 11** Click **Finish**.

### **Configure Authorization Profile**

The authorization profile in Cisco ISE now includes an option to scan endpoints for vulnerabilities. You can choose to run the scan periodically and also specify the time interval for these scans. After you define the authorization profile, you can apply it to an existing authorization policy rule or create a new authorization policy rule.

### **Before you begin**

You must have enabled the Threat Centric NAC service and configured a vendor adapter.

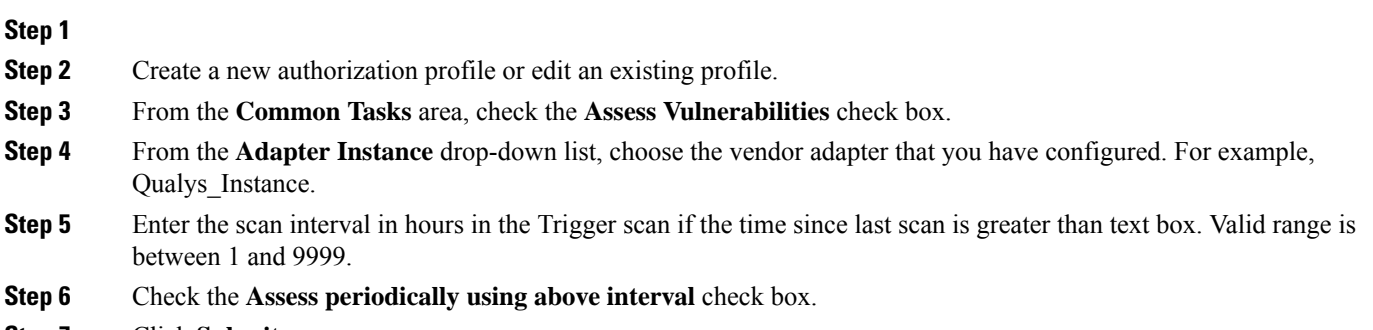

<span id="page-15-1"></span>**Step 7** Click **Submit**.

### **Configure Exception Rule to Quarantine a Vulnerable Endpoint**

You can use the following Vulnerability Assessment attributes to configure an exception rule and provide limited access to vulnerable endpoints:

- Threat:Qualys-CVSS\_Base\_Score
- Threat:Qualys-CVSS\_Temporal\_Score
- Rapid7 Nexpose-CVSS\_Base\_Score
- Tenable Security Center-CVSS\_Base\_Score

• Tenable Security Center-CVSS\_Temporal\_Score

These attributes are available in the Threat directory. Valid value ranges from 0 to 10.

You can choose to quarantine the endpoint, provide limited access (redirect to a different portal), or reject the request.

**Step 1** Choose **Policy** > **Policy Sets**. You can edit an existing policy rule or create a new exception rule to check for VA attributes. **Step 2** Create a condition to check for the Qualys score and assign the appropriate authorization profile. For example: Any Identity Group & Threat:Qualys-CVSS\_Base\_Score  $> 5 \rightarrow$  Quarantine (authorization profile) **Step 3** Click **Save**.

### **Vulnerability Assessment Logs**

Cisco ISE provides the following logs for troubleshooting VA services.

- vaservice.log—Contains VA core information and is available in the node that runs the TC-NAC service.
- varuntime.log—Containsinformation about the endpoint and the VA flow; is available in the Monitoring node and the node that runs the TC-NAC service.
- vaaggregation.log—Contains hourly aggregation details about the endpoint vulnerability and is available in the Primary Administration Node.

## <span id="page-16-0"></span>**Trusted Certificate Settings**

The following table describes the fields in the **Edit** window of a Trusted Certificate. Edit the CA certificate attributes in this window. The navigation path for this page is **Administration** > **System** > **Certificates** > **Trusted Certificates**. Check the check box for the Trusted Certificate you want to edit, and click **Edit**.

| <b>Field Name</b>    | <b>Usage Guidelines</b>                                                                                                    |  |
|----------------------|----------------------------------------------------------------------------------------------------|--|
| Certificate Issuer   |                                                                                                    |  |
| <b>Friendly Name</b> | Enter a friendly name for the certificate. This is an optional field. If you do not enter<br>a friendly name, a default name is generated in the following format:<br>$common$ -name#issuer#nnnnn |  |
| <b>Status</b>        | Choose <b>Enabled</b> or <b>Disabled</b> from the drop-down list. If the certificate is disabled,<br>Cisco ISE will not use the certificate for establishing trust.                               |  |
| <b>Description</b>   | (Optional) Enter a description.                                                                                                    |  |
| Usage                |                                                                                                    |  |

**Table 1: Trusted Certificate Edit Settings**

- 1

I

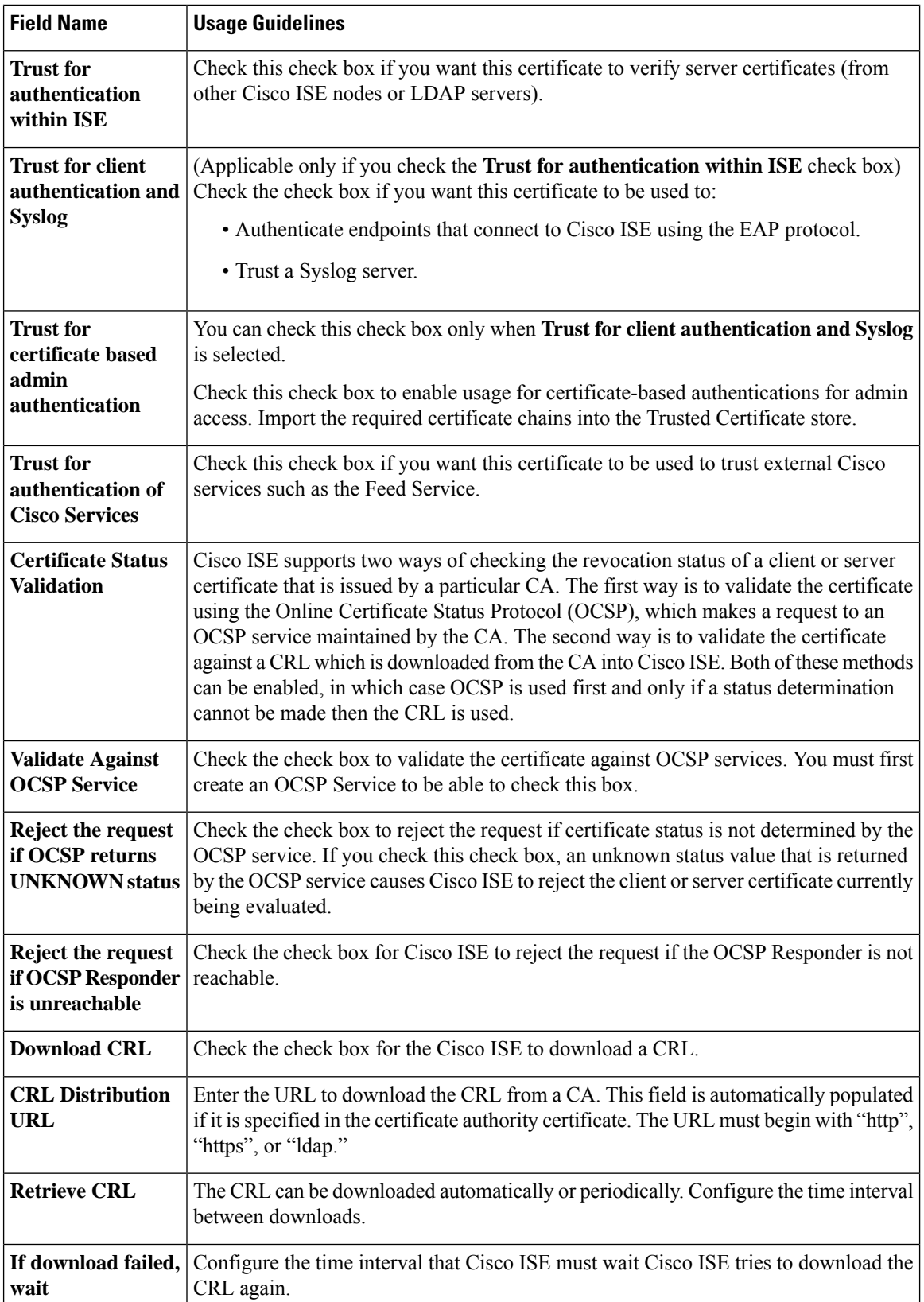

 $\mathbf{I}$ 

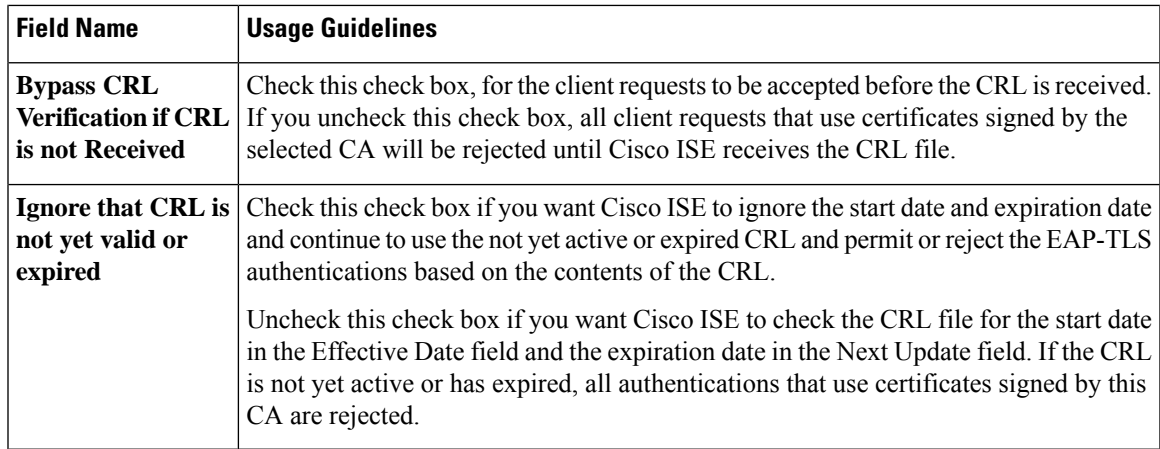

### **Related Topics**

Trusted [Certificates](b_ise_27_admin_guide_chapter4.pdf#nameddest=unique_222) Store Edit a Trusted [Certificate](b_ise_27_admin_guide_chapter4.pdf#nameddest=unique_229)

# <span id="page-18-0"></span>**Maintenance Settings**

These windows help you to manage data using the backup, restore, and data purge features.

## **Repository Settings**

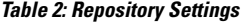

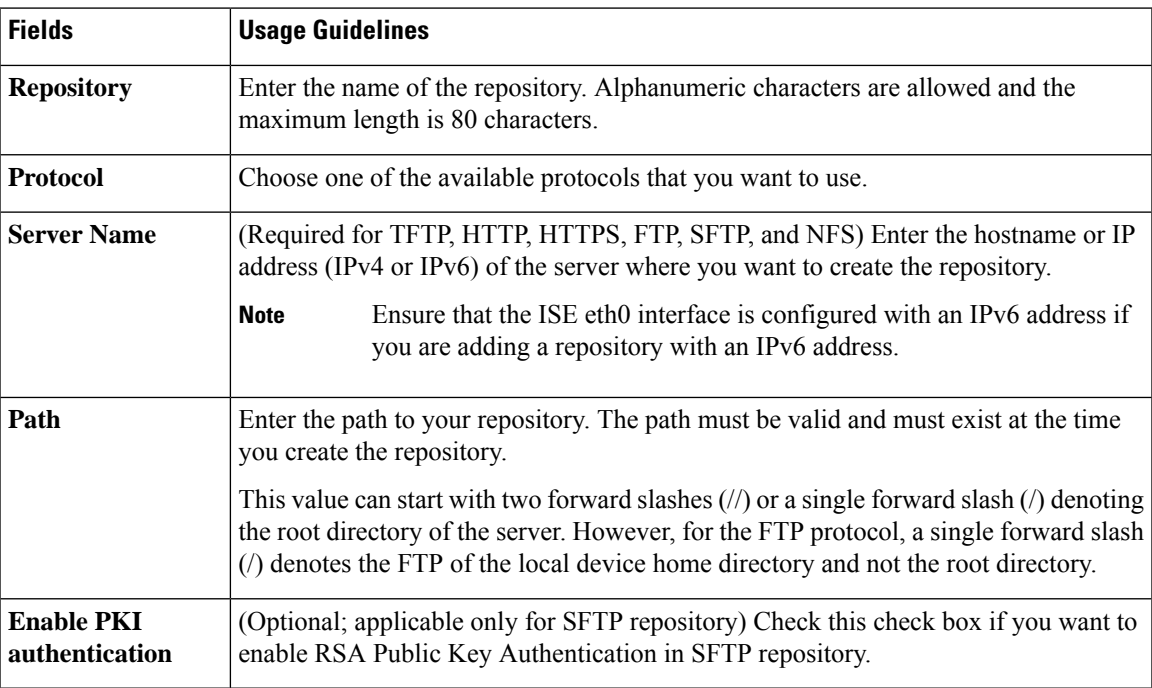

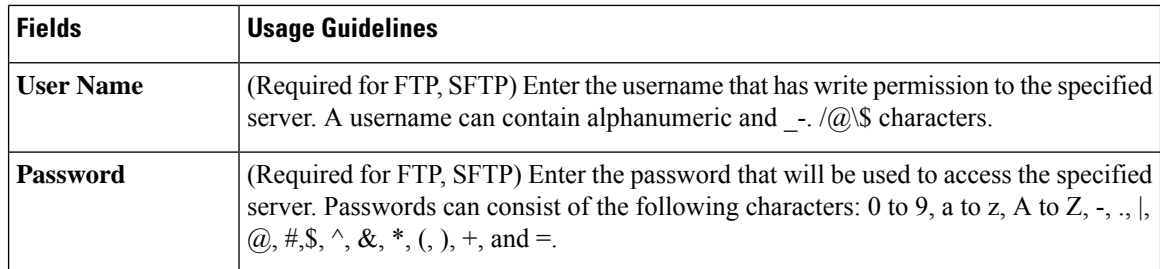

### **Related Topics**

Backup and Restore [Repositories](b_ise_27_admin_guide_chapter5.pdf#nameddest=unique_339) Create [Repositories](b_ise_27_admin_guide_chapter5.pdf#nameddest=unique_340)

## **On-Demand Backup Settings**

The following table describes the fields on the **On-Demand Backup** window, which you can use to obtain a backup at any point of time. The navigation path for this window is **Administration** > **System** > **Backup & Restore**.

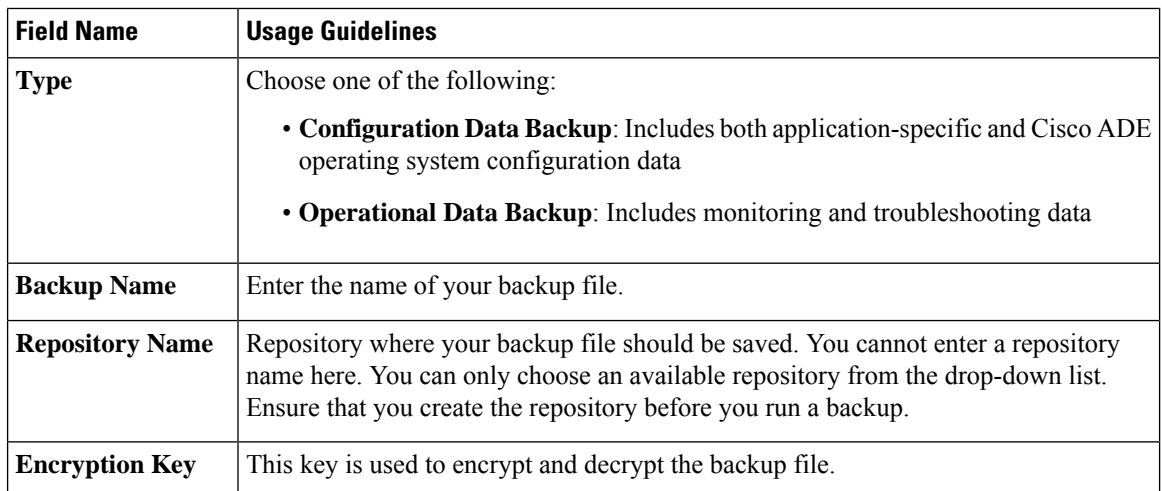

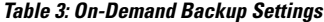

### **Related Topics**

[Backup](b_ise_27_admin_guide_chapter5.pdf#nameddest=unique_338) Data Type [On-Demand](b_ise_27_admin_guide_chapter5.pdf#nameddest=unique_344) and Scheduled Backups [Backup](b_ise_27_admin_guide_chapter5.pdf#nameddest=unique_349) History Backup [Failures](b_ise_27_admin_guide_chapter5.pdf#nameddest=unique_350) Cisco ISE Restore [Operation](b_ise_27_admin_guide_chapter5.pdf#nameddest=unique_346) Export [Authentication](b_ise_27_admin_guide_chapter5.pdf#nameddest=unique_347) and Authorization Policy Configuration Synchronize Primary and Secondary Nodes in a Distributed [Environment](b_ise_27_admin_guide_chapter5.pdf#nameddest=unique_351) Perform an [On-Demand](b_ise_27_admin_guide_chapter5.pdf#nameddest=unique_345) Backup

## **Scheduled Backup Settings**

The following table describes the fields on the Scheduled Backup window, which you can use to restore a full or incremental backup. The navigation path for this window is **Administration** > **System** > **Backup and Restore**.

### **Table 4: Scheduled Backup Settings**

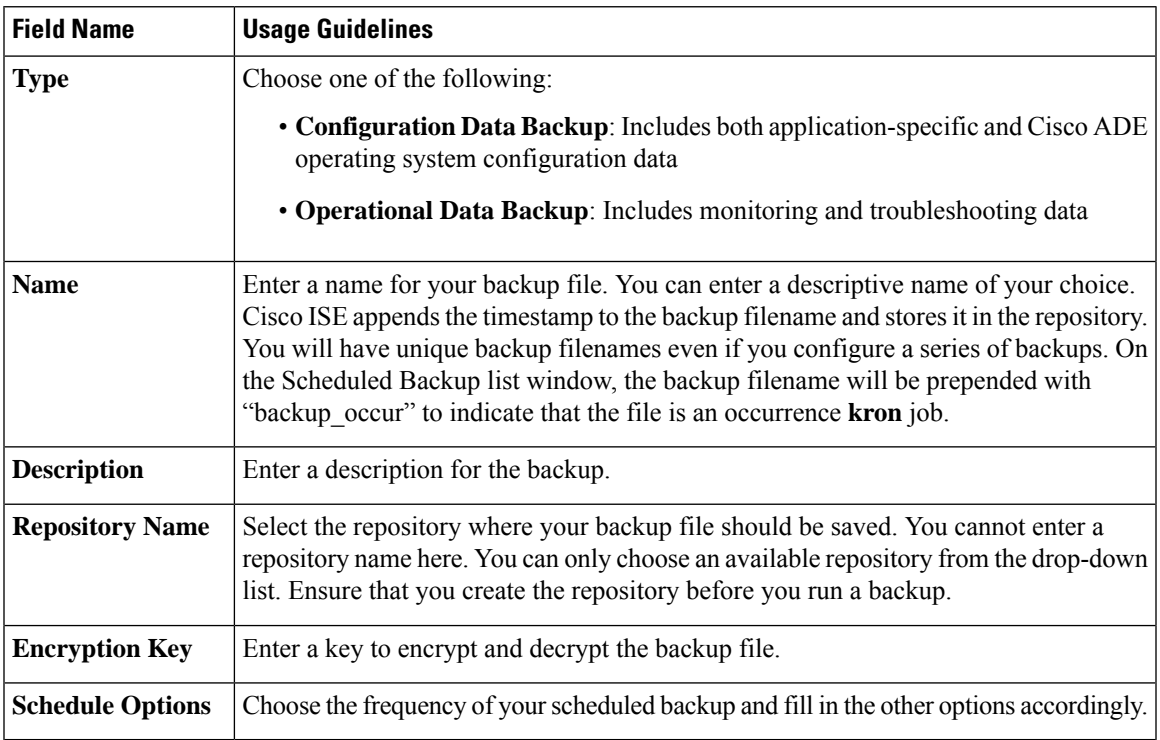

### **Related Topics**

[Backup](b_ise_27_admin_guide_chapter5.pdf#nameddest=unique_338) Data Type [On-Demand](b_ise_27_admin_guide_chapter5.pdf#nameddest=unique_344) and Scheduled Backups [Backup](b_ise_27_admin_guide_chapter5.pdf#nameddest=unique_349) History Backup [Failures](b_ise_27_admin_guide_chapter5.pdf#nameddest=unique_350) Cisco ISE Restore [Operation](b_ise_27_admin_guide_chapter5.pdf#nameddest=unique_346) Export [Authentication](b_ise_27_admin_guide_chapter5.pdf#nameddest=unique_347) and Authorization Policy Configuration Synchronize Primary and Secondary Nodes in a Distributed [Environment](b_ise_27_admin_guide_chapter5.pdf#nameddest=unique_351) [Backup](b_ise_27_admin_guide_chapter5.pdf#nameddest=unique_354) Using the CLI [Schedule](b_ise_27_admin_guide_chapter5.pdf#nameddest=unique_352) a Backup

## **Schedule Policy Export Settings**

The following table describes the fields on the **Schedule Policy Export** window. The navigation path for this window is **Administration** > **System** > **Backup and Restore** > **Policy Export**.

**Table 5: Schedule Policy Export Settings**

## <span id="page-21-0"></span>**General TrustSec Settings**

### **Verify Trustsec Deployment**

This option helps you to verify that the latest TrustSec policies are deployed on all network devices. Alarms are displayed in the Alarms dashlet, under **Work Centers > TrustSec > Dashboardand Home > Summary**, if there are any discrepancies between the policies configured on Cisco ISE and on the network device. The following alarms are displayed in the TrustSec dashboard:

- An alarm displays with an **Info** icon whenever the verification process starts or completes.
- An alarm displays with an **Info** icon if the verification process was cancelled due to a new deployment request.
- An alarm displays with a **Warning** icon if the verification process fails with an error. For example, failure to open the SSH connection with the network device, or if the network device is unavailable, or if there is any discrepancy between the policies configured on Cisco ISE and on the network device.

The **Verify Deployment** option is also available from the below windows.

- **Work Centers > TrustSec > Components > Security Groups**
- **Work Centers > TrustSec > Components > Security Group ACLs**
- **Work Centers > TrustSec > TrustSec Policy > Egress Policy > Matrix**
- **Work Centers > TrustSec > TrustSec Policy > Egress Policy > Source Tree**
- **Work Centers > TrustSec > TrustSec Policy > Egress Policy > Destination Tree**

**Automatic Verification After Every Deploy**: Check this check box if you want Cisco ISE to verify the updates on all the network devices after every deployment. When the deployment process is complete, the verification process starts after the time you specify in the **Time after Deploy Process** field.

**Time After Deploy Process**: Specify the time for which you want Cisco ISE to wait for after the deployment process is complete, before starting the verification process. The valid range is 10–60 minutes.

The current verification processis cancelled if a new deployment request isreceived during the waiting period or if another verification is in progress.

**Verify Now**: Click this option to start the verification process immediately.

### **Protected Access Credential (PAC)**

### • **Tunnel PAC Time to Live** :

Specify the expiry time for the PAC. The tunnel PAC generates a tunnel for the EAP-FAST protocol. You can specify the time in seconds, minutes, hours, days, or weeks. The default value is 90 days. The following are the valid ranges:

- 1-157680000 seconds
- 1–2628000 minutes
- 1-43800 hours
- 1-1825 days
- $\cdot$  1–260 weeks
- **Proactive PAC Update Will Occur After**: Cisco ISE proactively provides a new PAC to a client after successful authentication when a configured percentage of the Tunnel PAC TTL remains. The server starts the tunnel PAC update if the first successful authentication occurs before the PAC expires. This mechanism updates the client with a valid PAC. The default value is 10%.

#### **Security Group Tag Numbering**

- **System will Assign SGT Numbers**: Choose this option if you want Cisco ISE to automatically generate the SGT numbers.
- **Except Numbers in Range**: Choose this option to reserve a range of SGT numbers for manual configuration. Cisco ISE will not use the values in this range while generating the SGTs.
- **User Must Enter SGT Numbers Manually**: Choose this option to define the SGT numbers manually.

#### **Security Group Tag Numbering for APIC EPGs**

**Security Group Tag Numbering for APIC EPGs** : Check this check box and specify the range of numbers to be used for the SGTs created based on the EPGs learnt from APIC.

#### **Automatic Security Group Creation**

**Auto Create Security Groups When Creating Authorization Rules**: Check this check box to create the SGTs automatically while creating the authorization policy rules.

If you select this option, the following message displays at the top of the **Authorization Policy** window: Auto Security Group Creation is On

The autocreated SGTs are named based on the rule attributes.

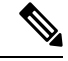

**Note** The autocreated SGTs are not deleted if you delete the corresponding authorization policy rule.

By default, this option is disabled after a fresh install or upgrade.

• **Automatic Naming Options**: Use this option to define the naming convention for the autocreatedSGTs.

(Mandatory) **Name Will Include**: Choose one of the following options:

- **Rule name**
- **SGT number**
- **Rule name and SGT number**

By default, the **Rule name** option is selected.

Optionally, you can add the following information to the SGT name:

- **Policy Set Name** (this option is available only if **Policy Sets** are enabled)
- **Prefix** (up to 8 characters)

• **Suffix** (up to 8 characters)

Cisco ISE displays a sample SGT name in the **Example Name** field, based on your selections.

If anSGT exists with the same name, ISE appends \_*x* to theSGT name, where *x* is the first value, starting with 1 (if 1 is not used in the current name). If the new name is longer than 32 characters, Cisco ISE truncate its to the first 32 characters.

#### **IP SGT static mapping of hostnames**

**IP SGT Static Mapping of Hostnames**: If you use FQDN and hostnames, Cisco ISE looks for the corresponding IP addresses in the PAN and PSN nodes while deploying the mappings and checking the deployment status. You can use this option to specify the number of mappings that are created for the IP addresses returned by the DNS query. You can select one of the following options:

- **Create mappings for all IP addresses returned by a DNS query**
- **Create mappings only for the first IPv4 address and the first IPv6 address that is returned by a DNS query**

### **TrustSec HTTP Service for Network Devices**

- **Enable HTTP Service**: Use HTTP to transfer Trustsec data to network devices over port 9063.
- **Include entire responsepayloadbody in Audit**: Enable this option to display the entire TrustSec HTTP response payload body in the audit logs. This option may dramatically decrease performance. When this option is disabled, only HTTP headers, status, and authentication information are logged.

#### **Related Topics**

TrustSec [Architecture](b_ise_27_admin_guide_chapter11.pdf#nameddest=unique_1128) TrustSec [Components](b_ise_27_admin_guide_chapter11.pdf#nameddest=unique_1129) [Configure](b_ise_27_admin_guide_chapter11.pdf#nameddest=unique_1140) TrustSec Global Settings

## <span id="page-23-0"></span>**Network Resources**

### **Support for Session Aware Networking (SAnet)**

Cisco ISE provides limited support for Session Aware Networking (SAnet). SAnet is a session management framework that runs on many Cisco switches. SAnet manages access sessions, including visibility, authentication, and authorization. SAnet uses a service template, which contains RADIUS authorization attributes. Cisco ISE includes a service template inside an authorization profile. Cisco ISE identifies service templates in an authorization profile using a flag that identifies the profile as "Service Template" compatible.

Cisco ISE authorization profiles contain RADIUS authorization attributes that are transformed into a list of attributes. SAnet service templates also contain of RADIUS authorization attributes, but those attributes are not transformed into a list.

For SAnet devices, Cisco ISE sends the name of the service template. The device downloads the content of the service template, unless it already has that content in a cache or statically defined configuration. Cisco ISE sends a CoA notification to the device when a service template changes RADIUS attributes.

## **Network Devices**

The windows described in the following sections enable you to add and manage network devices in Cisco ISE.

### **Network Device Definition Settings**

The following tables describe the fields in the **Network Devices** window, which you can use to configure a network access device in Cisco ISE. The navigation path for this page is **Administration** > **Network Resources** > **Network Devices**, and click **Add**.

### **Network Device Settings**

The following table describes the fields in the **New Network Devices** window.

### **Table 6: Network Device Settings**

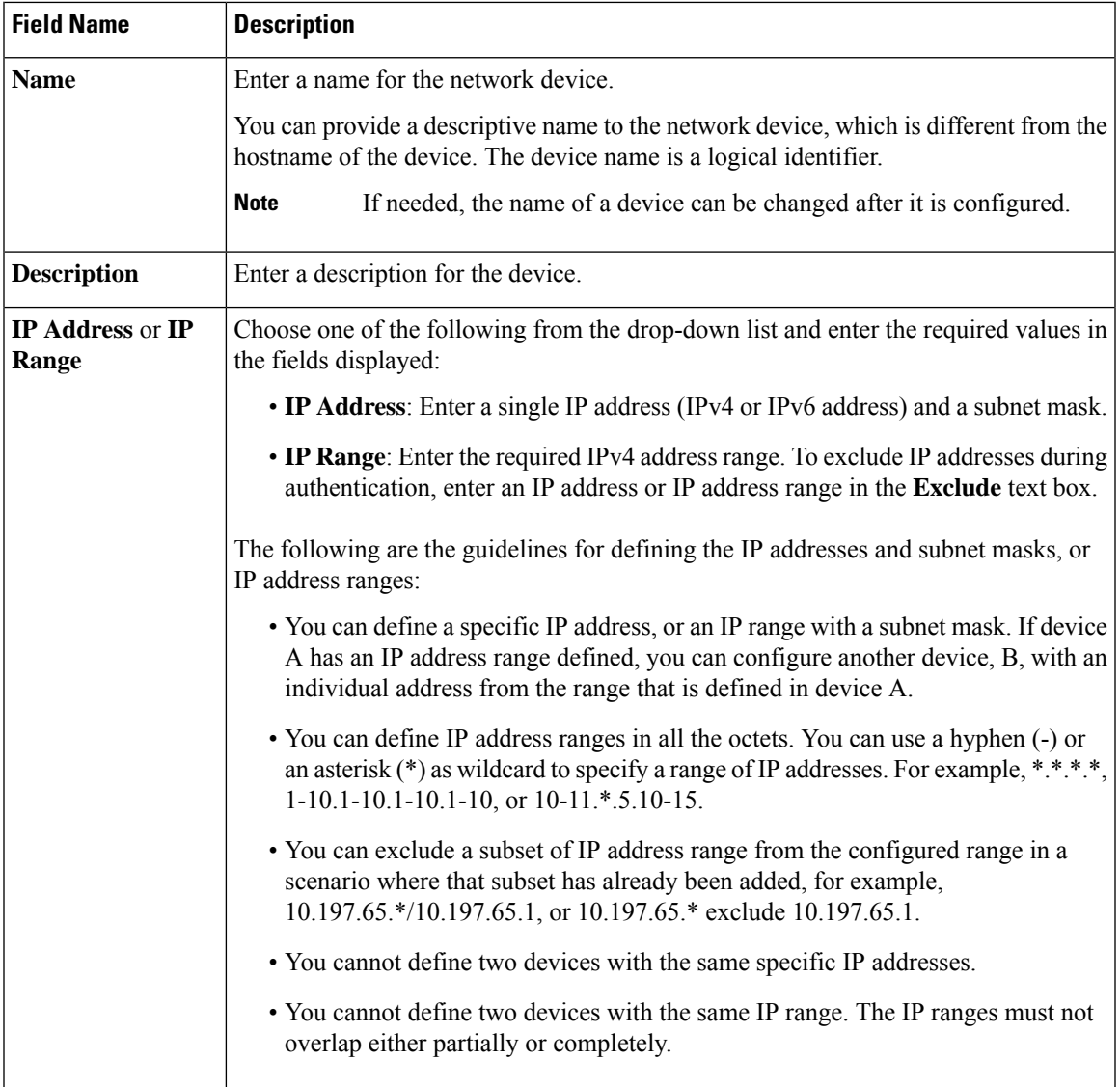

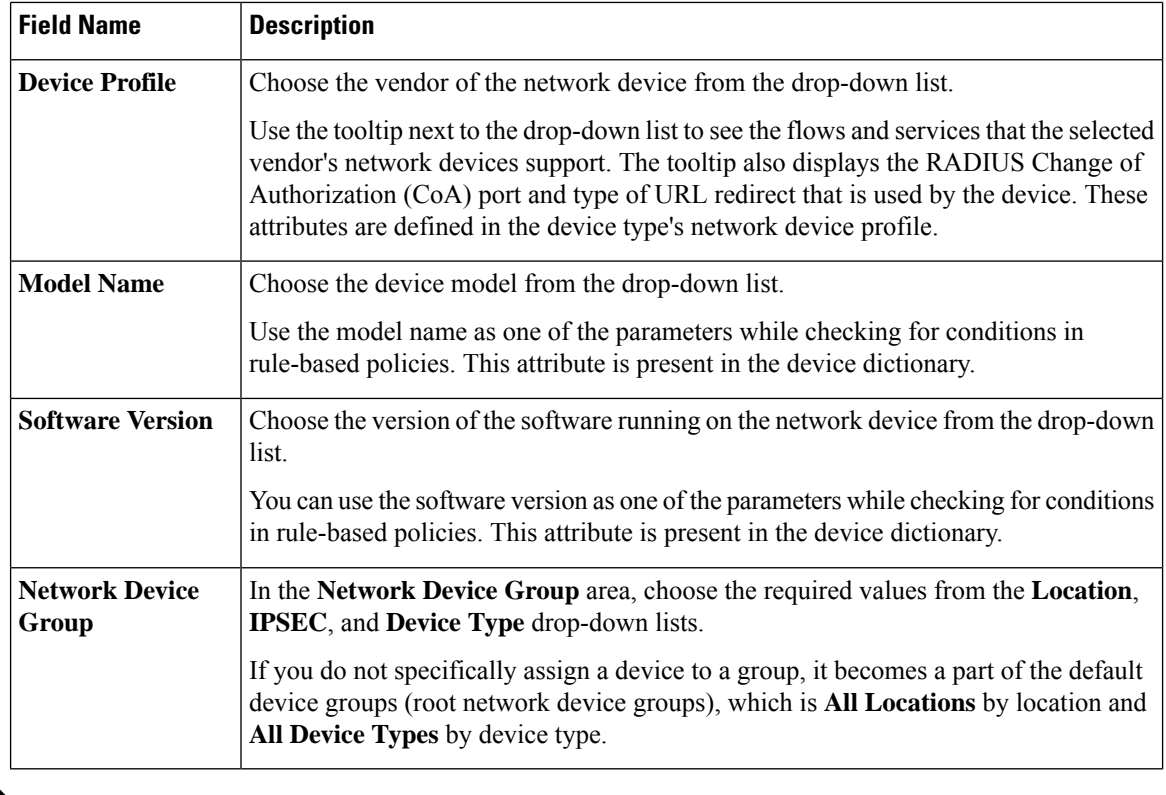

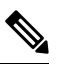

While using a filter to choose and delete a Network Access Device (NAD) from your Cisco ISE deployment, clear your browser cache to ensure that only chosen NADs are deleted. **Note**

### **RADIUS Authentication Settings**

The following table describes the fields in the **RADIUS Authentication Settings** area.

**Table 7: Fields in the RADIUS Authentication Settings Area**

| <b>Field Name</b>          | <b>Usage Guidelines</b>                          |  |
|----------------------------|--------------------------------------------------|--|
| <b>RADIUS UDP Settings</b> |                                                  |  |
| Protocol                   | Displays <b>RADIUS</b> as the selected protocol. |  |

 $\mathbf I$ 

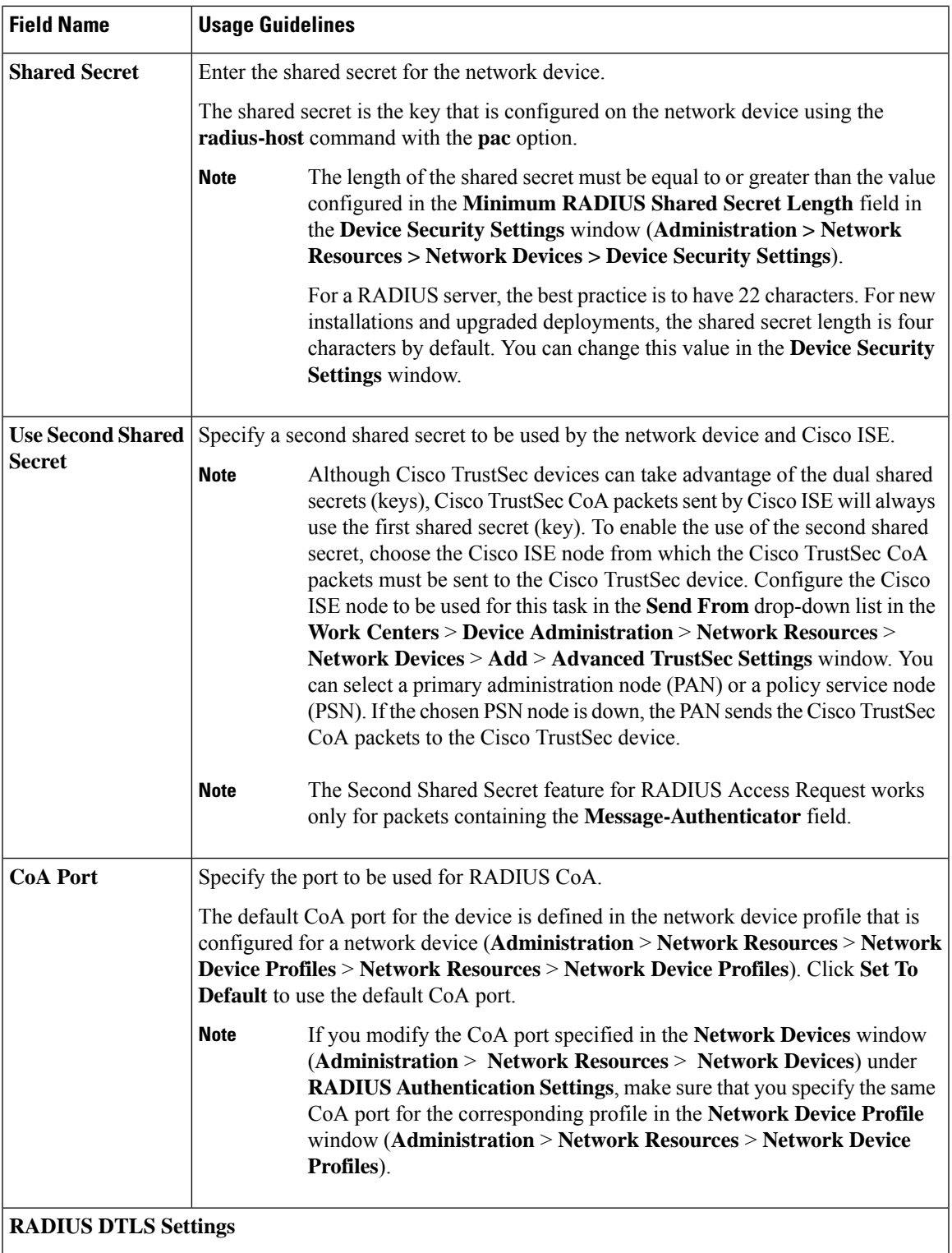

I

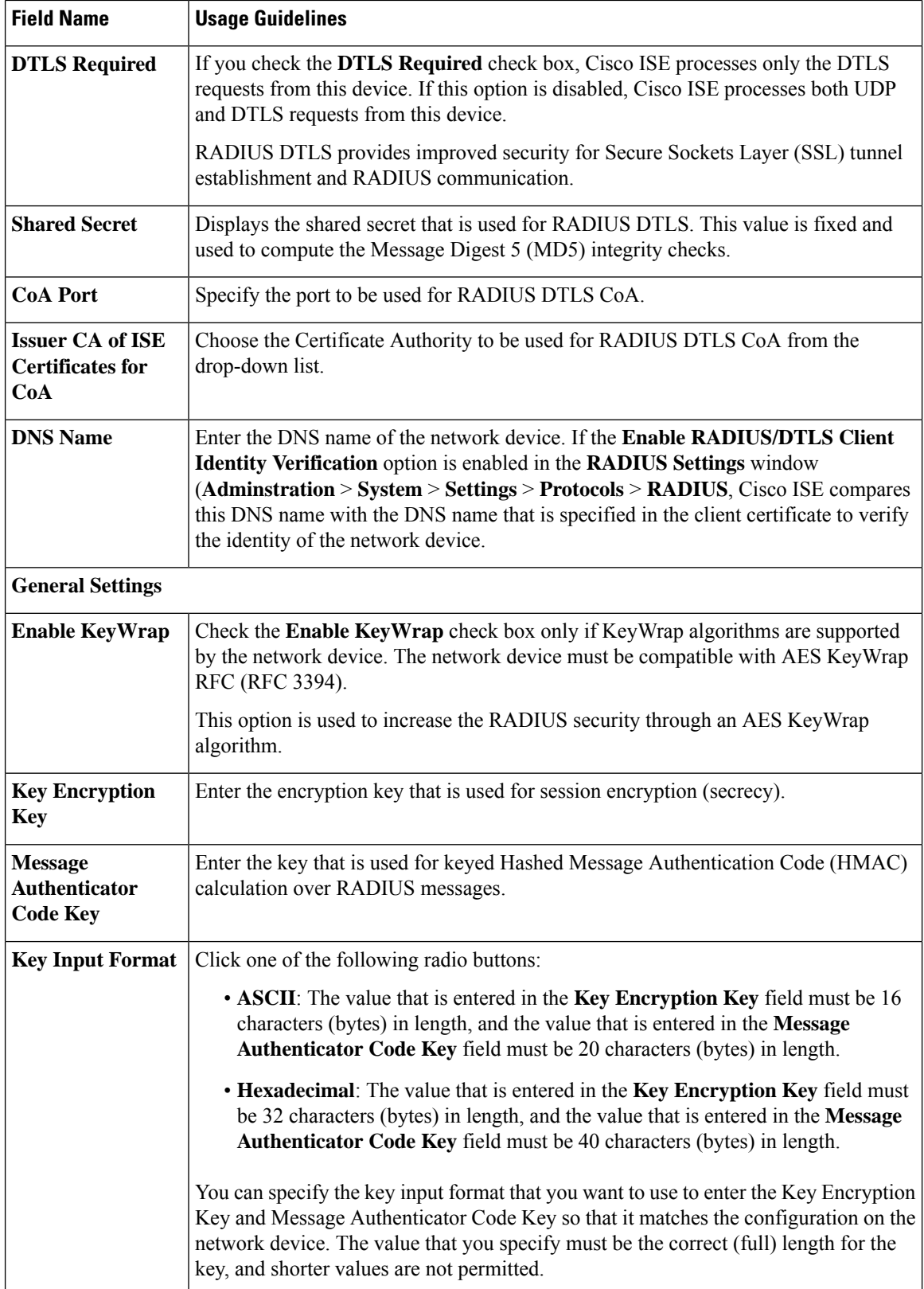

### **TACACS Authentication Settings**

### **Table 8: Fields in the TACACS Authentication Settings Area**

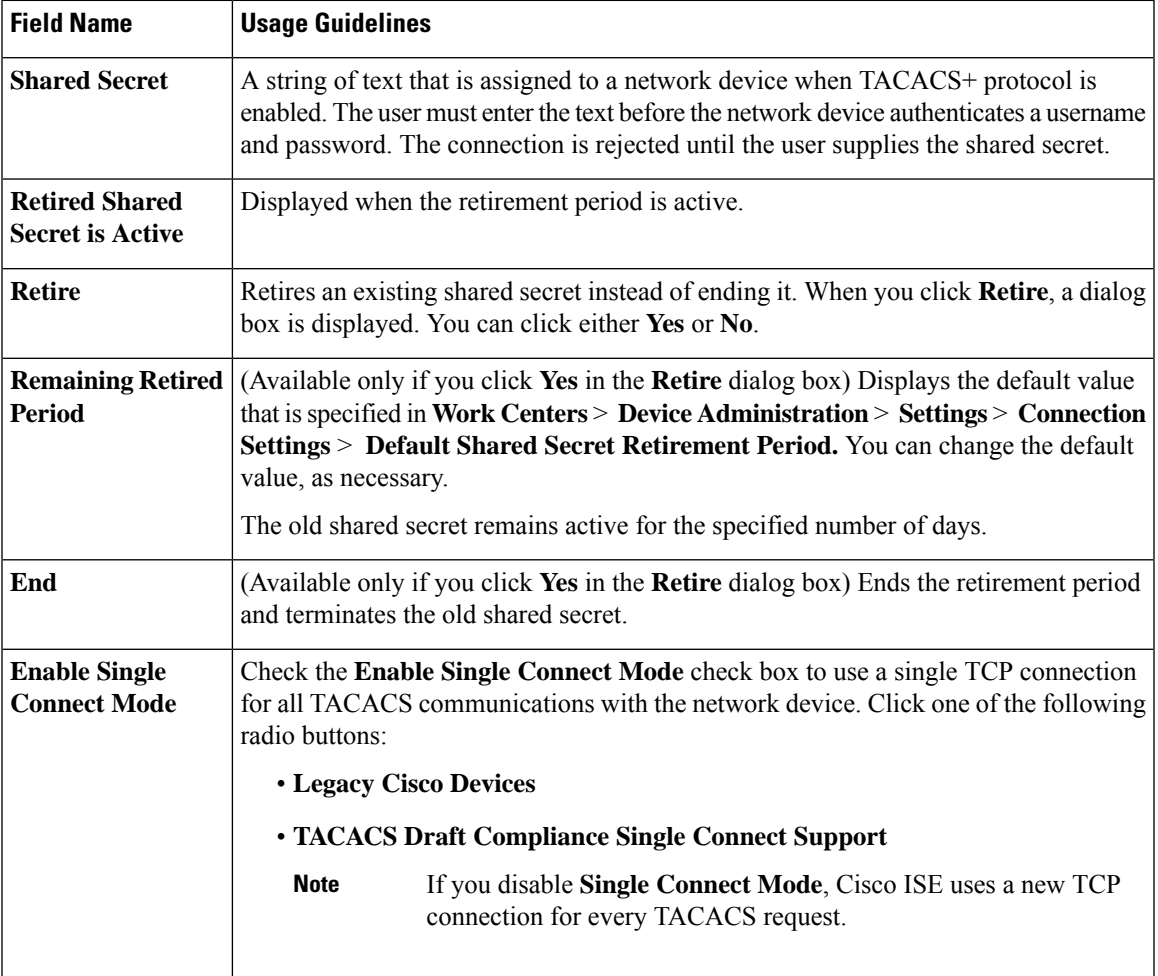

### **SNMP Settings**

The following table describes the fields in the **SNMP Settings** section.

I

 $\overline{1}$ 

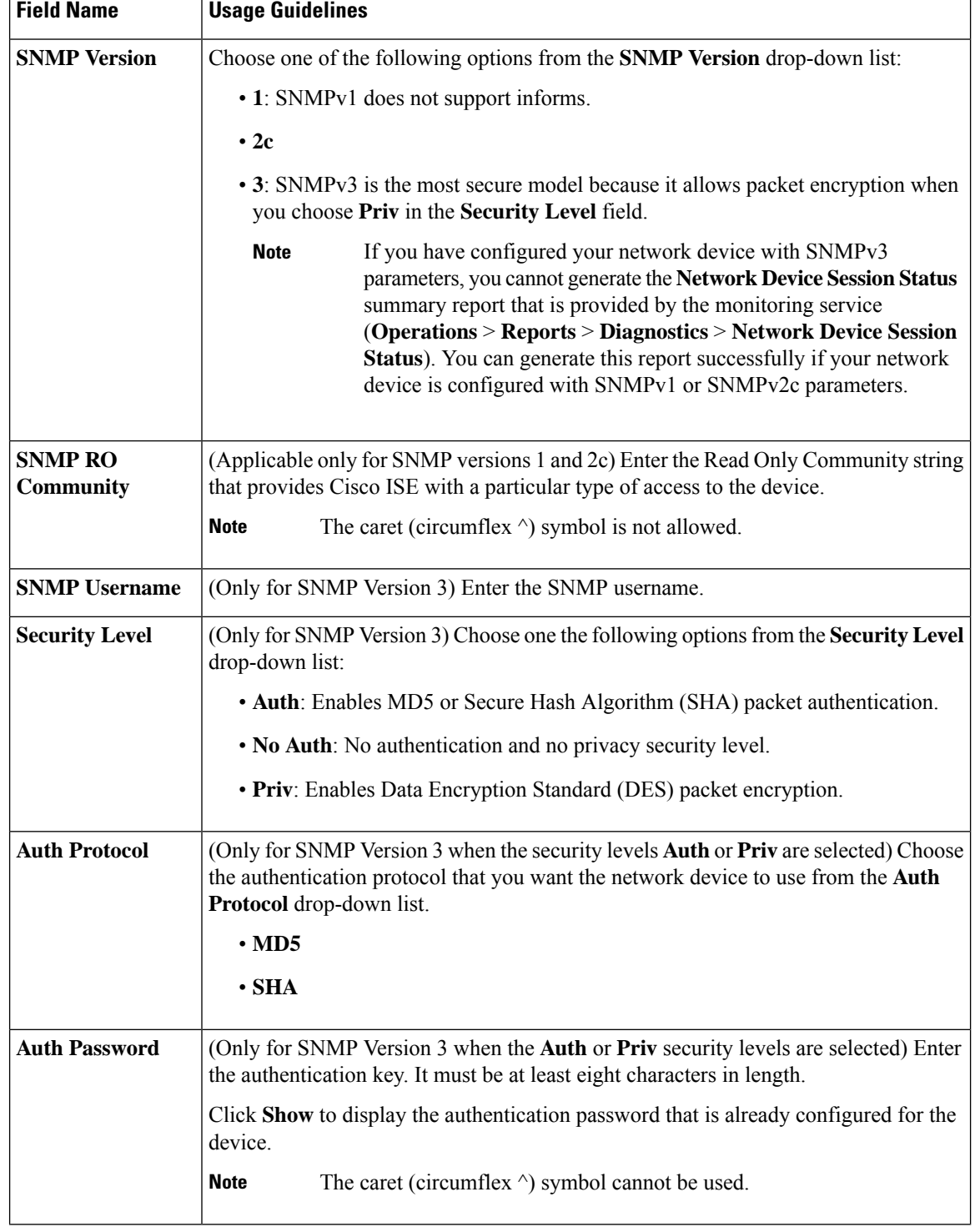

### **Table 9: Fields in the SNMP Settings Area**

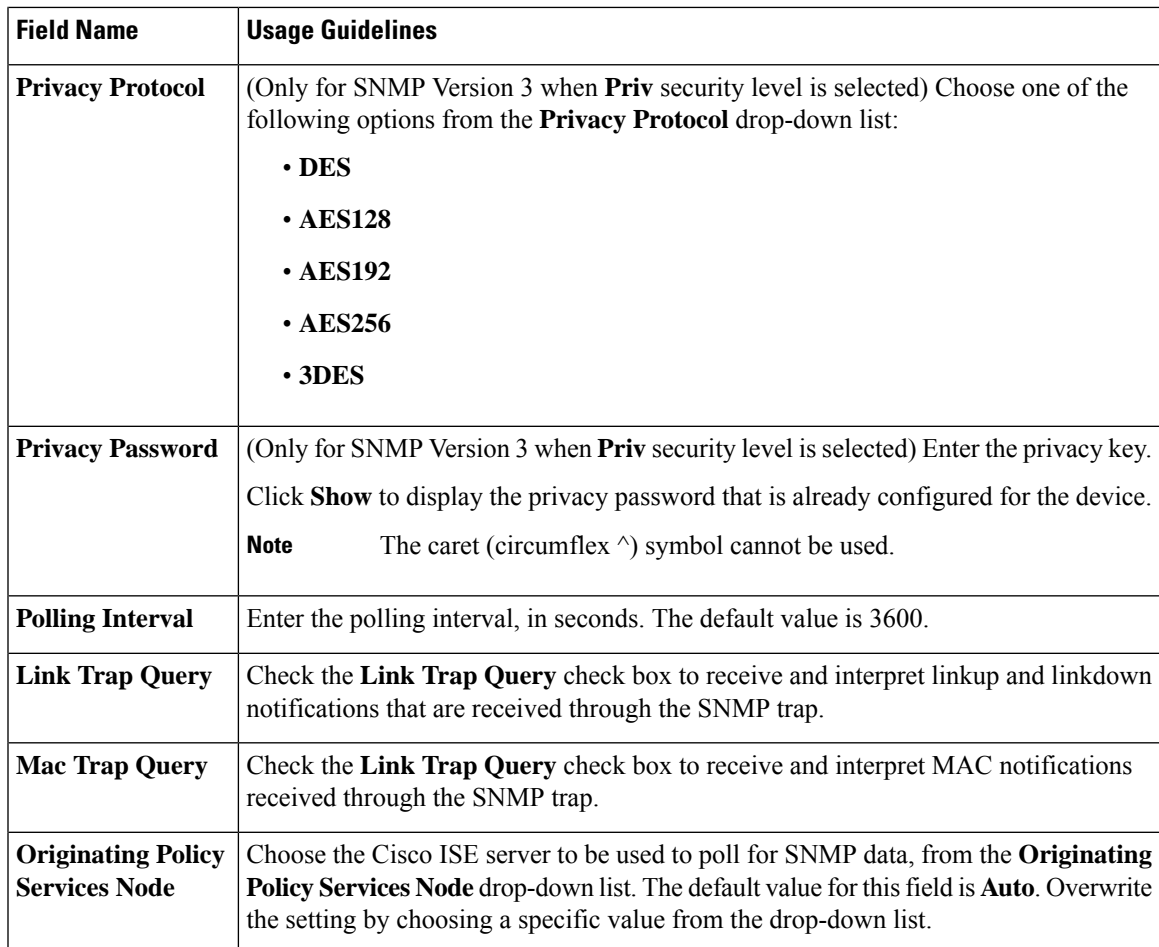

### **Advanced TrustSec Settings**

The following table describes the fields in the **Advanced TrustSec Settings** section.

**Table 10: Fields in the Advanced TrustSec Settings Area**

| <b>Field Name</b>                                                    | <b>Usage Guidelines</b>                                                                                                    |  |
|----------------------------------------------------------------------|----------------------------------------------------------------------------------------------------|--|
| <b>Device Authentication Settings</b>                                |                                                                                                    |  |
| <b>Use Device ID for</b><br><b>TrustSec</b><br><b>Identification</b> | Check the Use Device ID for TrustSec Identification check box if you want the<br>device name to be listed as the device identifier in the <b>Device ID</b> field.           |  |
| <b>Device ID</b>                                                     | You can use this field only if you have not checked the Use Device ID for TrustSec<br><b>Identification</b> check box                                                       |  |
| <b>Password</b>                                                      | Enter the password that you have configured in the Cisco Trust Sec device's CLI to<br>authenticate the Cisco TrustSec device.<br>Click <b>Show</b> to display the password. |  |
| <b>HTTP REST API Settings</b>                                        |                                                                                                    |  |

I

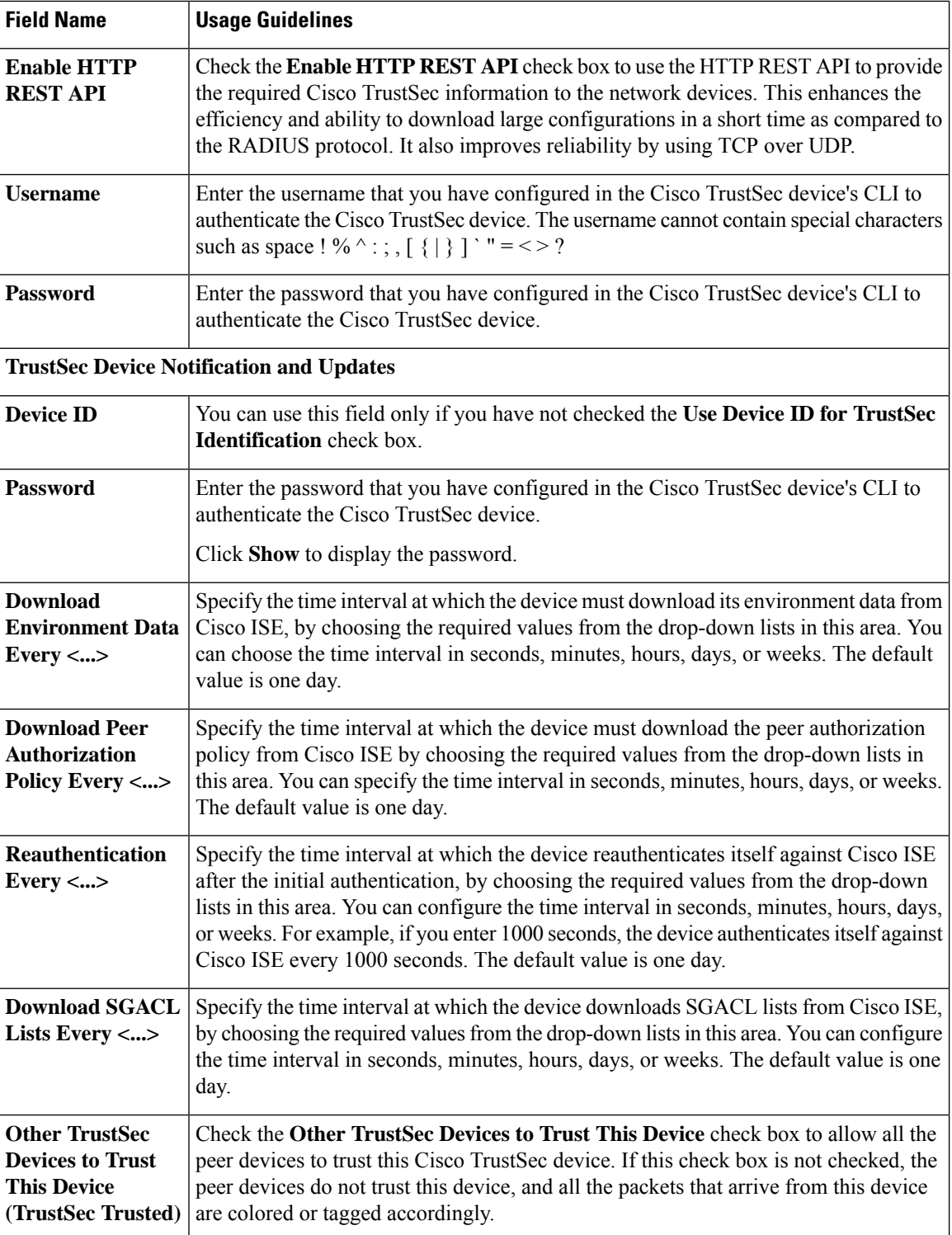

 $\mathbf I$ 

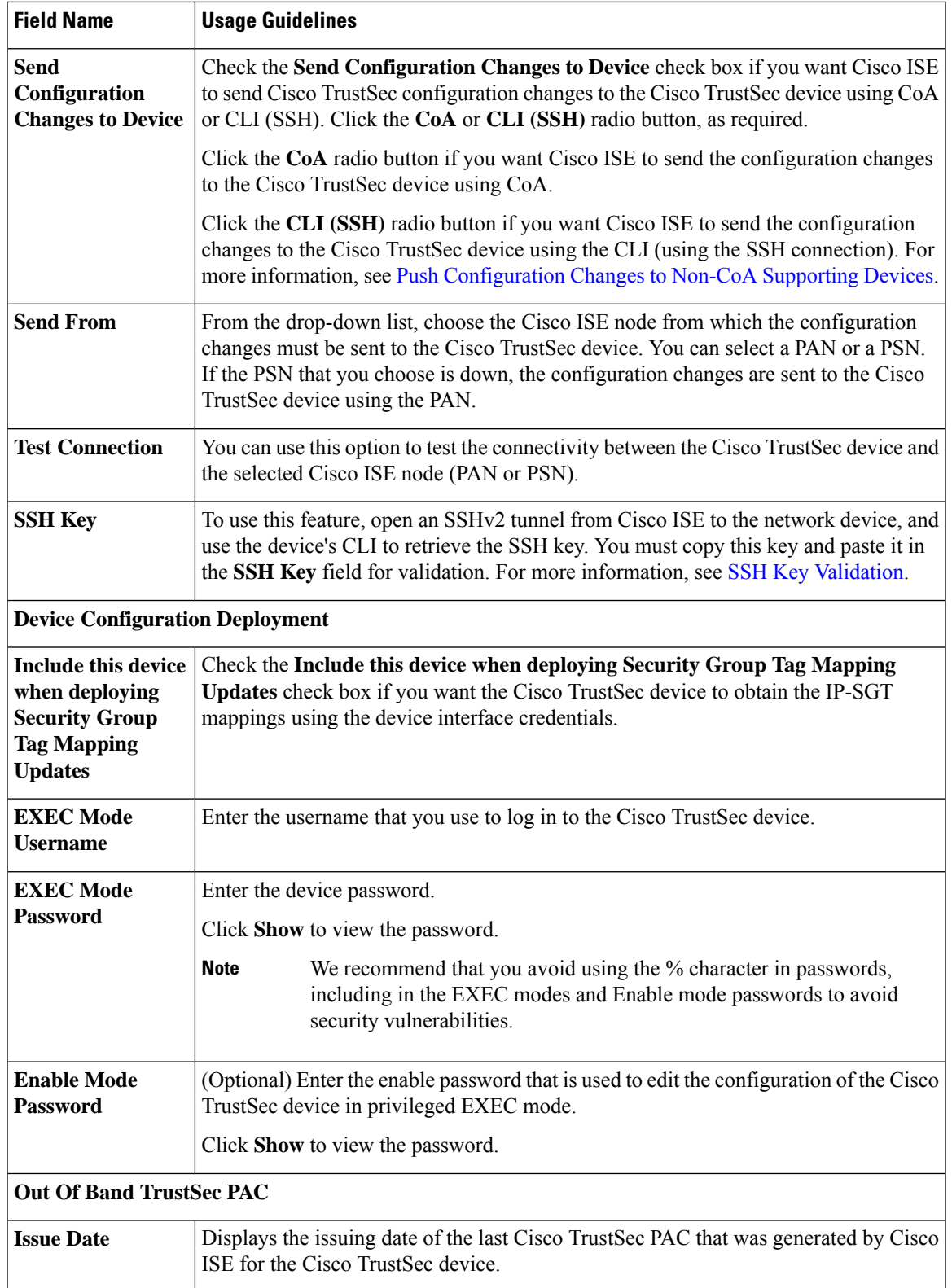

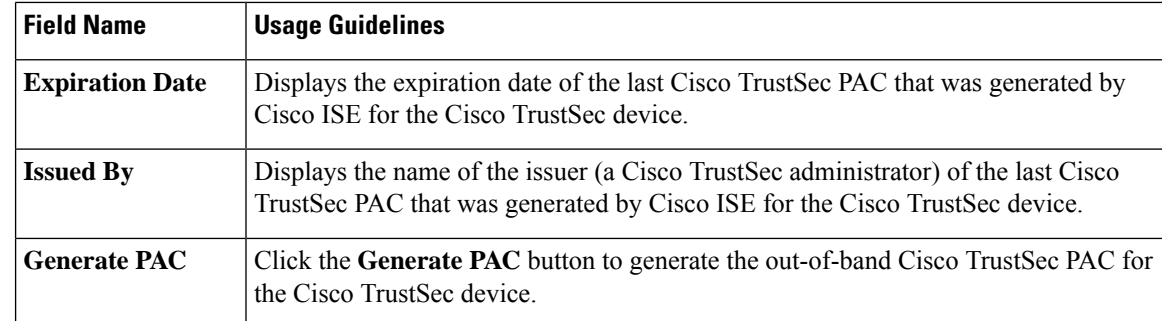

## **Default Network Device Definition Settings**

The following table describes the fields in the **Default Network Device** window, with which you configure a default network device that Cisco ISE can use for RADIUS or TACACS+ authentication. Choose one of the following navigation paths:

- **Administration** > **Network Resources** > **Network Devices** > **Default Device**
- **Work Centers** > **Device Administration** > **Network Resources** > **Default Devices**

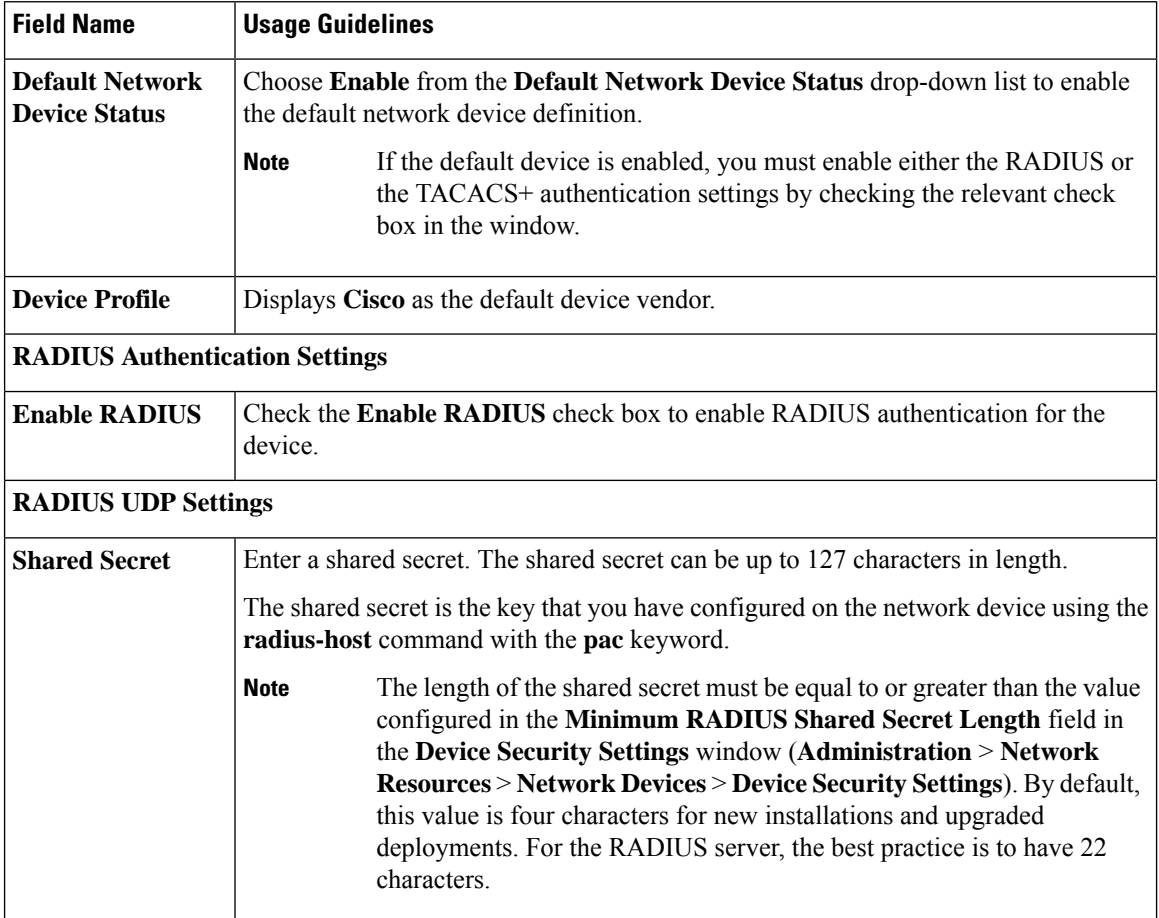

### **Table 11: Fields in the Default Network Device Window**

 $\mathbf I$ 

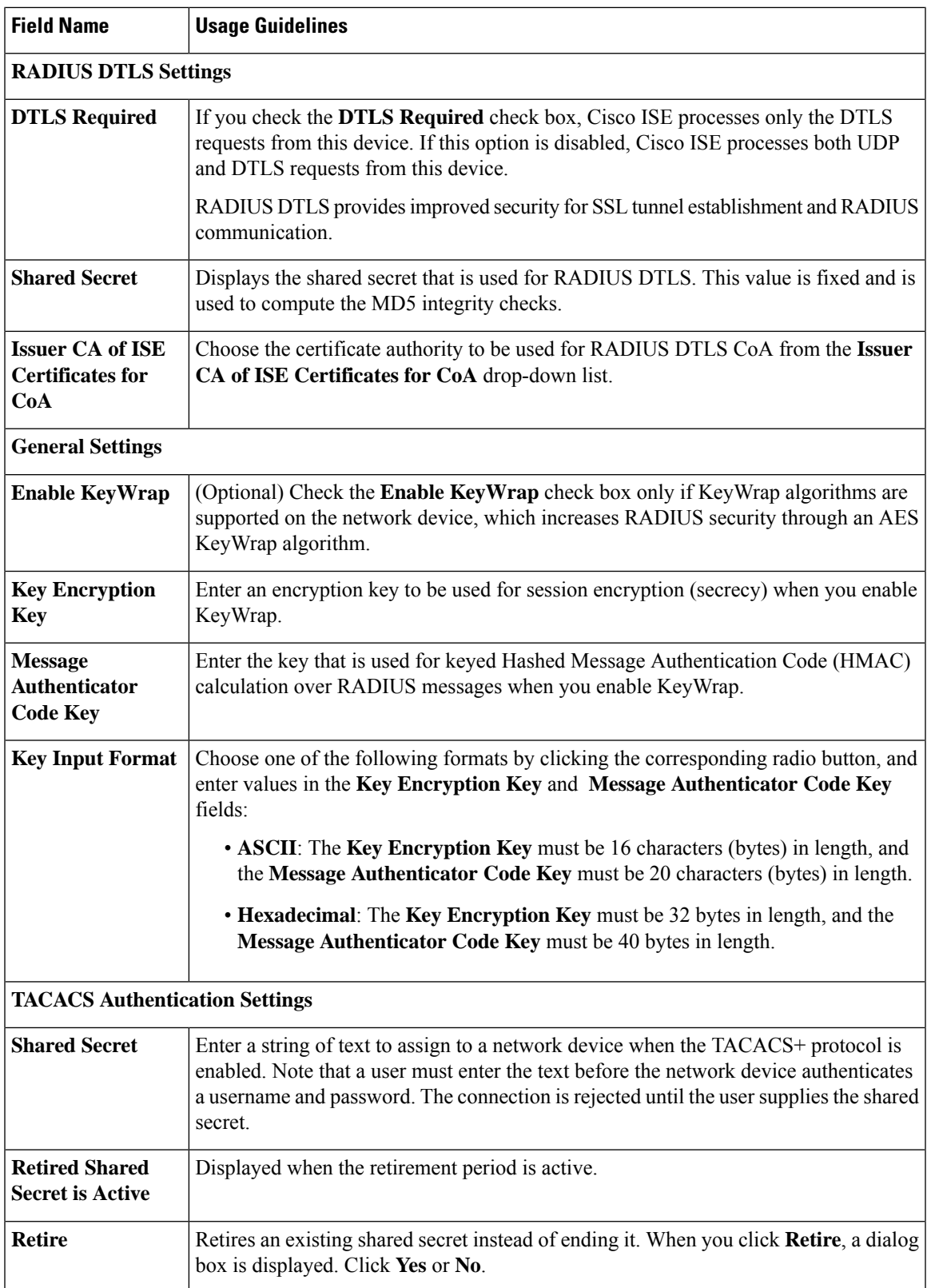

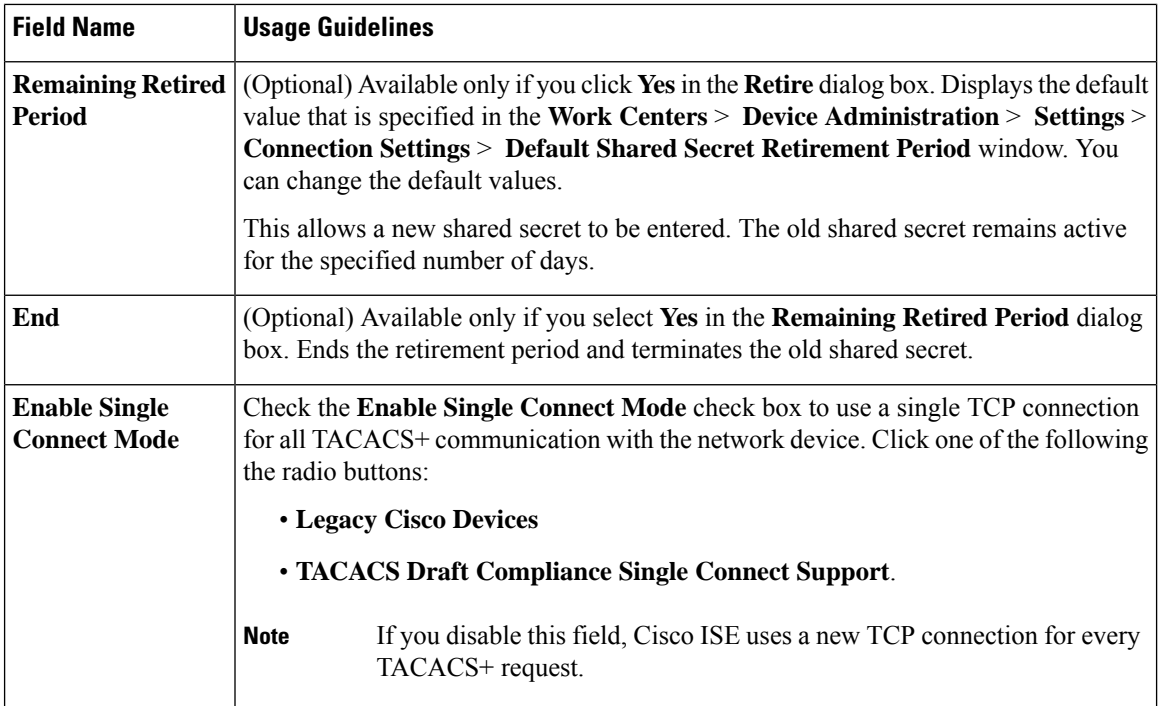

## **Device Security Settings**

Specify the minimum length for the RADIUS shared secret. For new installation and upgraded deployment, by default, this value is 4 characters. For the RADIUS server, best practice is to have 22 characters.

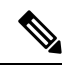

The length of the shared secret entered in the Network Devices page must be equal to or greater than the value configured in the Minimum RADIUS Shared Secret Length field in the Device Security Settings page. **Note**

### **Related Topics**

Network Device [Definition](b_ise_27_admin_guide_chapter10.pdf#nameddest=unique_187) Settings

### **Network Device Import Settings**

### **Table 12: Import Network Devices Settings**

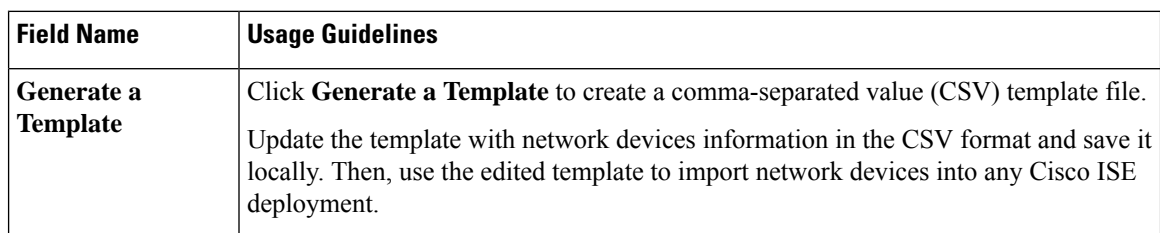

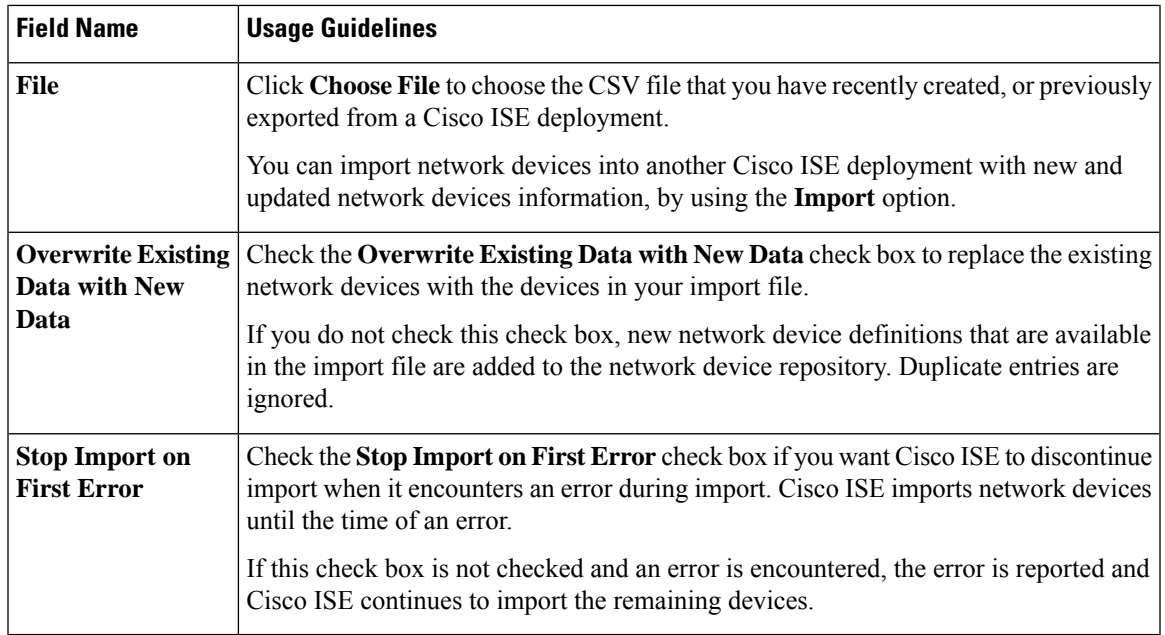

## **Manage Network Device Groups**

The following windows enable you to configure and manage network device groups.

### **Network Device Group Settings**

You can also create network device groups in the **Work Centers** > **Device Administration** > **Network Resources** > **Network Device Groups** > **All Groups** window.

| <b>Field Name</b>                       | <b>Usage Guidelines</b>                                                                                                    |
|-----------------------------------------|----------------------------------------------------------------------------------------------------|
| <b>Name</b>                             | Enter a name for the root network device group. For all subsequent child network<br>device groups added to this root network device group, enter the name of this newly<br>created network device group. |
|                                         | You can have a maximum of six nodes in a network device group hierarchy, including<br>the root node. Each network device group name can have a maximum of 32 characters.                                 |
| <b>Description</b>                      | Enter a description for the root or the child network device group.                                                                                                    |
| <b>No. of Network</b><br><b>Devices</b> | The number of network devices in the network group is displayed in this column.                                                                                                    |

**Table 13: Fields in the Network Device Group Window**

### **Network Device Group Import Settings**

**Table 14: Fields in the Network Device Groups Import Window**

| <b>Field Name</b>                                  | <b>Usage Guidelines</b>                                                                                                    |
|----------------------------------------------------|----------------------------------------------------------------------------------------------------|
| Generate a<br><b>Template</b>                      | Click this link to download a CSV template file.                                                                                                    |
|                                                    | Update the template with network device group information in the same format. Save<br>the template locally to import the network device groups into any Cisco ISE deployment.        |
| <b>File</b>                                        | Click <b>Choose File</b> and navigate to the location of the CSV file that you want to upload.<br>The file may be new or a file that was exported from another Cisco ISE deployment. |
|                                                    | You can import network device groups from one Cisco ISE deployment to another,<br>with new and updated network device groups information.                                            |
| <b>Overwrite Existing</b><br>Data with New<br>Data | Check this check box if you want to replace the existing network device groups with<br>the device groups in your import file.                                                        |
|                                                    | If you do not check this check box, only the new network device groups in the import<br>file are added to the network device group repository. Duplicate entries are ignored.        |
| <b>Stop Import on</b><br><b>First Error</b>        | Check this check box to discontinue import at the first instance of encountering an<br>error during the import.                                                                      |
|                                                    | If this check box is not checked and an error is encountered, Cisco ISE reports the<br>error and continues importing the rest of the device groups.                                  |

## **Network Device Profiles Settings**

The following table describes the fields on the Network Device Profiles window, which you can use to configure the default settings for a type of network device from a specific vendor, such as the device's support for protocols, redirect URLs, and CoA settings. You then use the profile to define specific network devices.

### **Network Device Profile Settings**

The following table describes the fields in the Network Device Profile section.

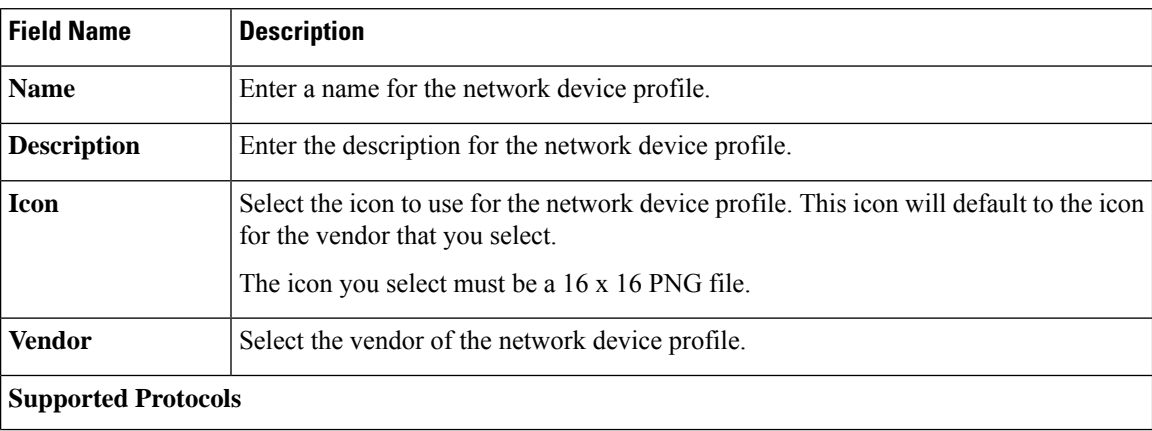

#### **Table 15: Network Device Profile Settings**

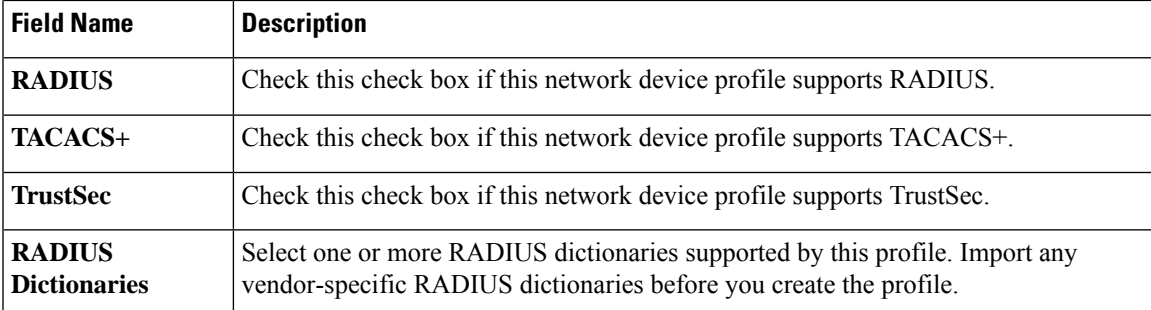

### **Authentication/Authorization Template Settings**

The following table describes the fields in the Authentication/Authorization section.

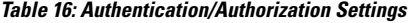

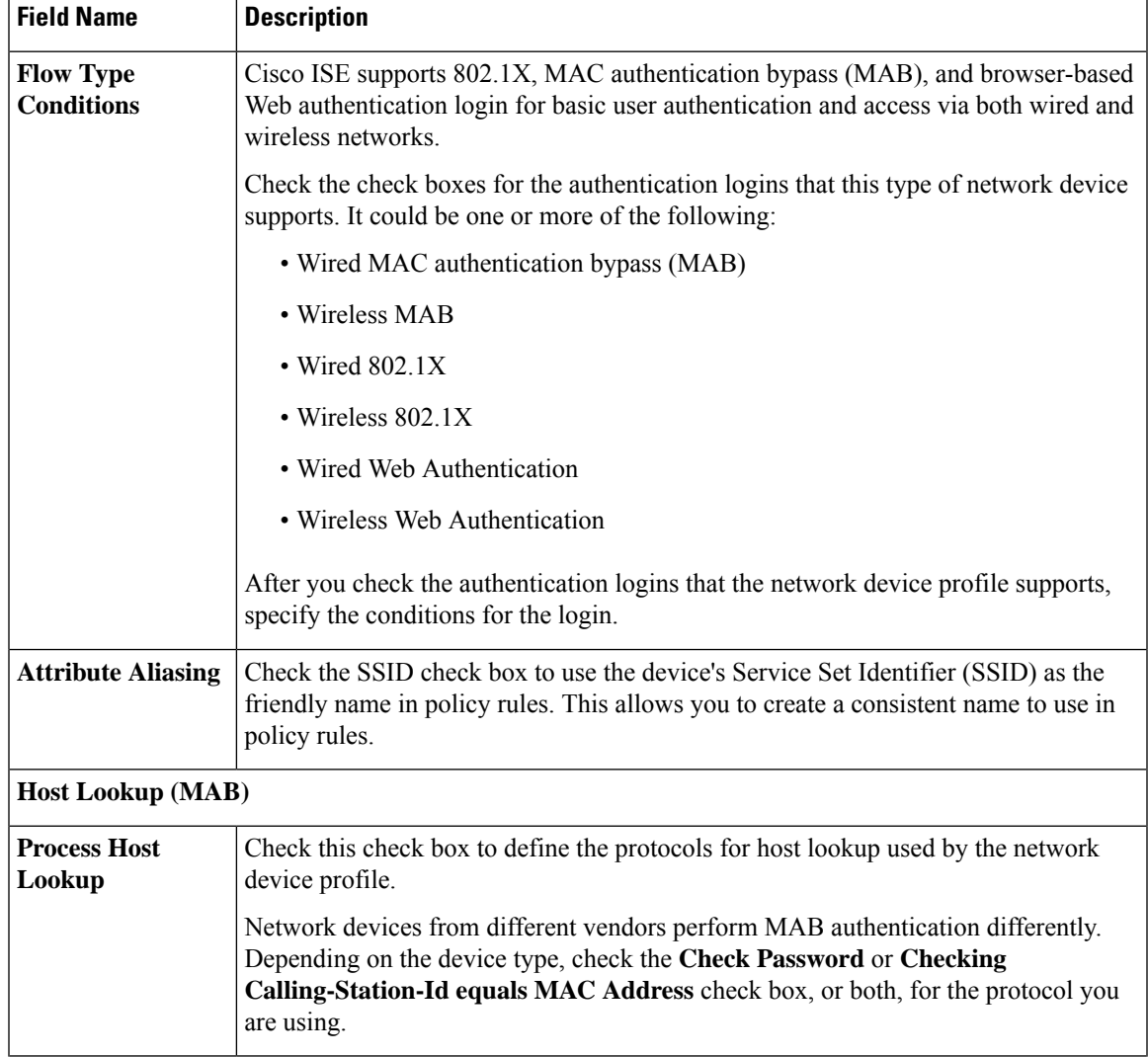

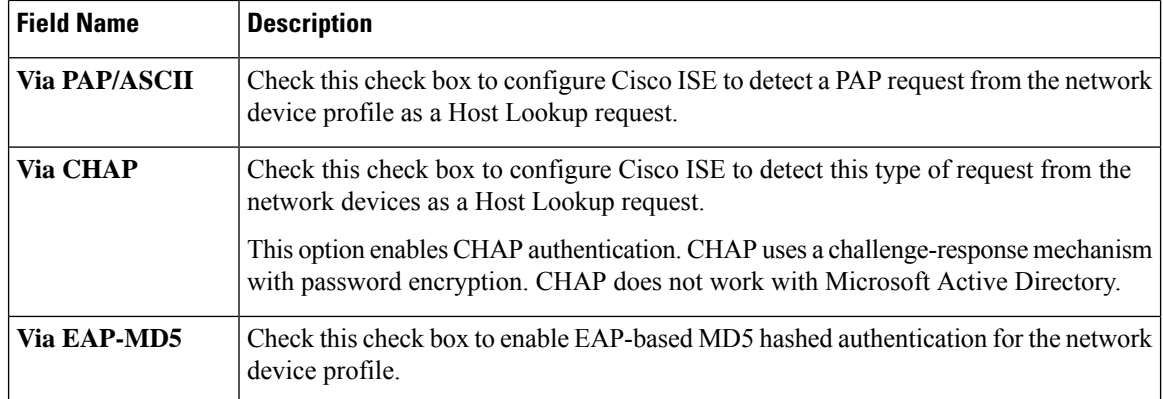

### **Permissions**

You can define the VLAN and ACL permissions that will be used for this network device profile. After the profile is saved, Cisco ISE automatically generates authorization profiles for each configured permission.

### **Table 17: Permissions**

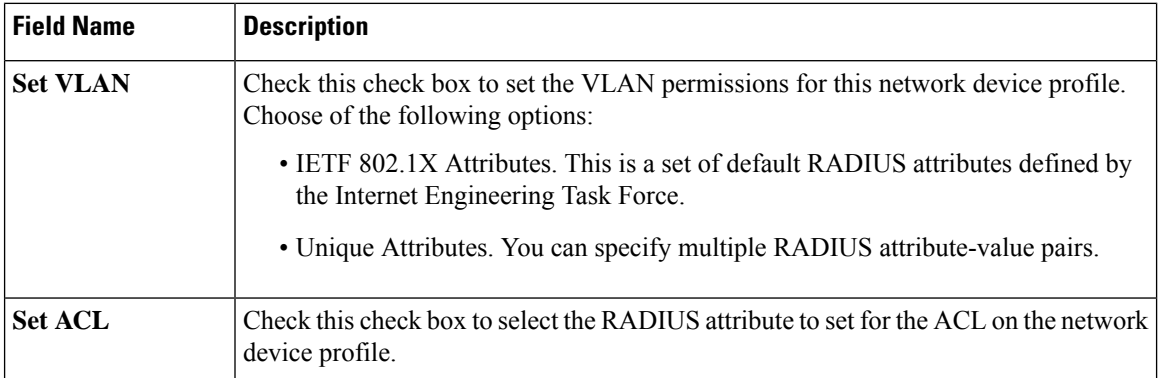

### **Change of Authorization (CoA) Template Settings**

This template defines how the CoA is sent to this type of network device. The following table describes the fields in the Change of Authorization (CoA) section.

### **Table 18: Change of Authorization (CoA) Settings**

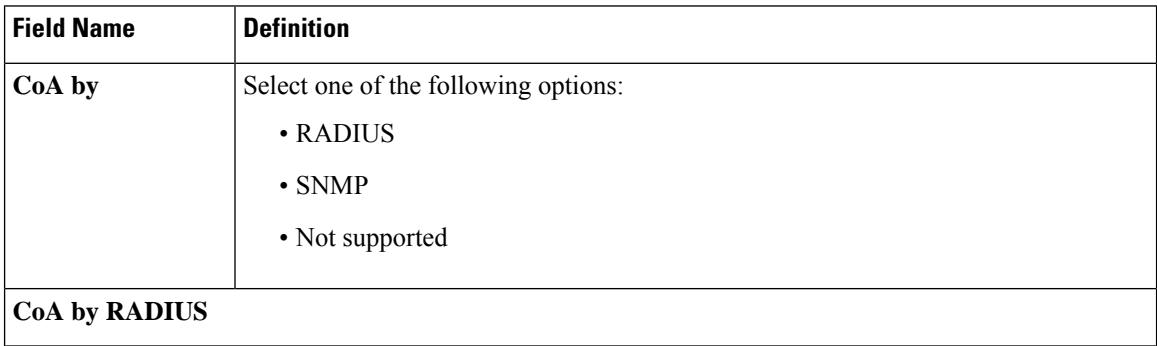

 $\mathbf I$ 

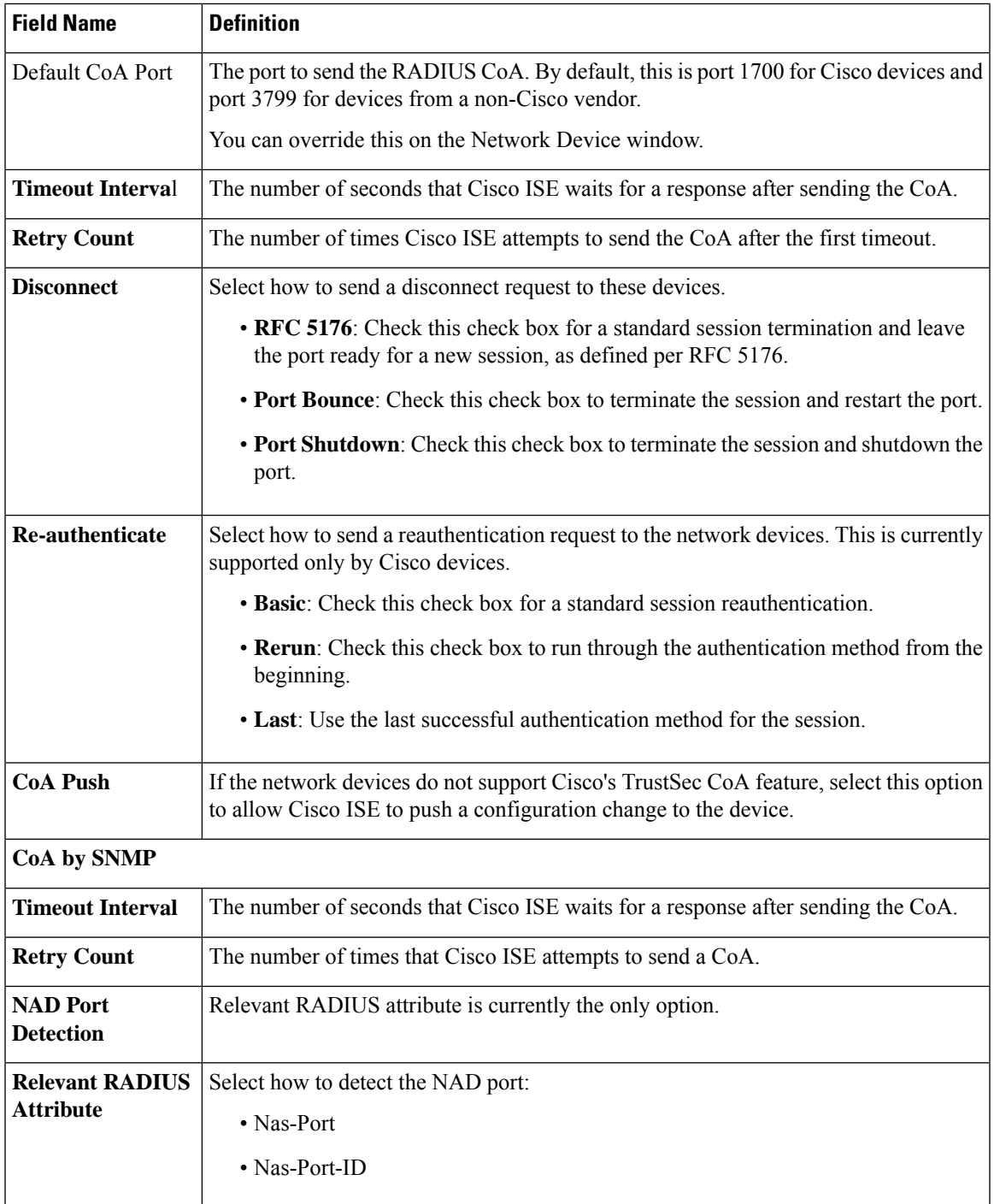

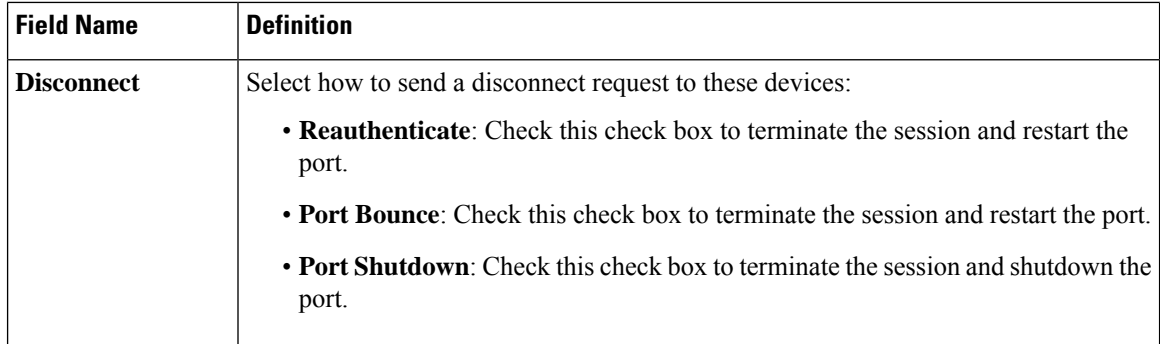

### **Redirect Template Settings**

The network devices can redirect a client's HTTP requests if it's configured as part of the authorization profile. This template specifies whether this network device profile supports URL redirect. You will use the URL parameter names specific to the device type.

The following table describes the fields in the Redirect section.

#### **Table 19: Redirect Settings**

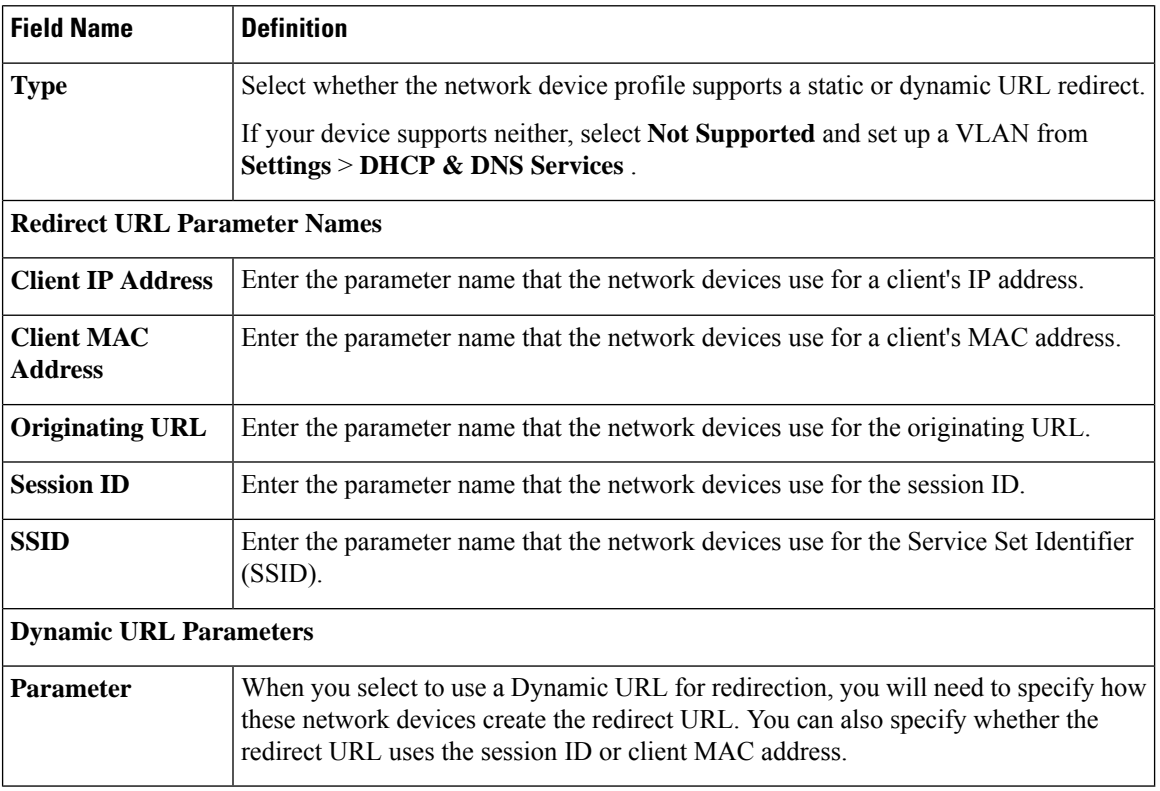

### **Advanced Settings**

You can use the Network Device Profile to generate a number of policy elements to make it easy to use a network device in policy rules. These elements include compound conditions, authorization profiles, and allowed protocols.

I

Click **Generate Policy Elements** to create these elements.

## **External RADIUS Server Settings**

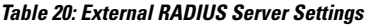

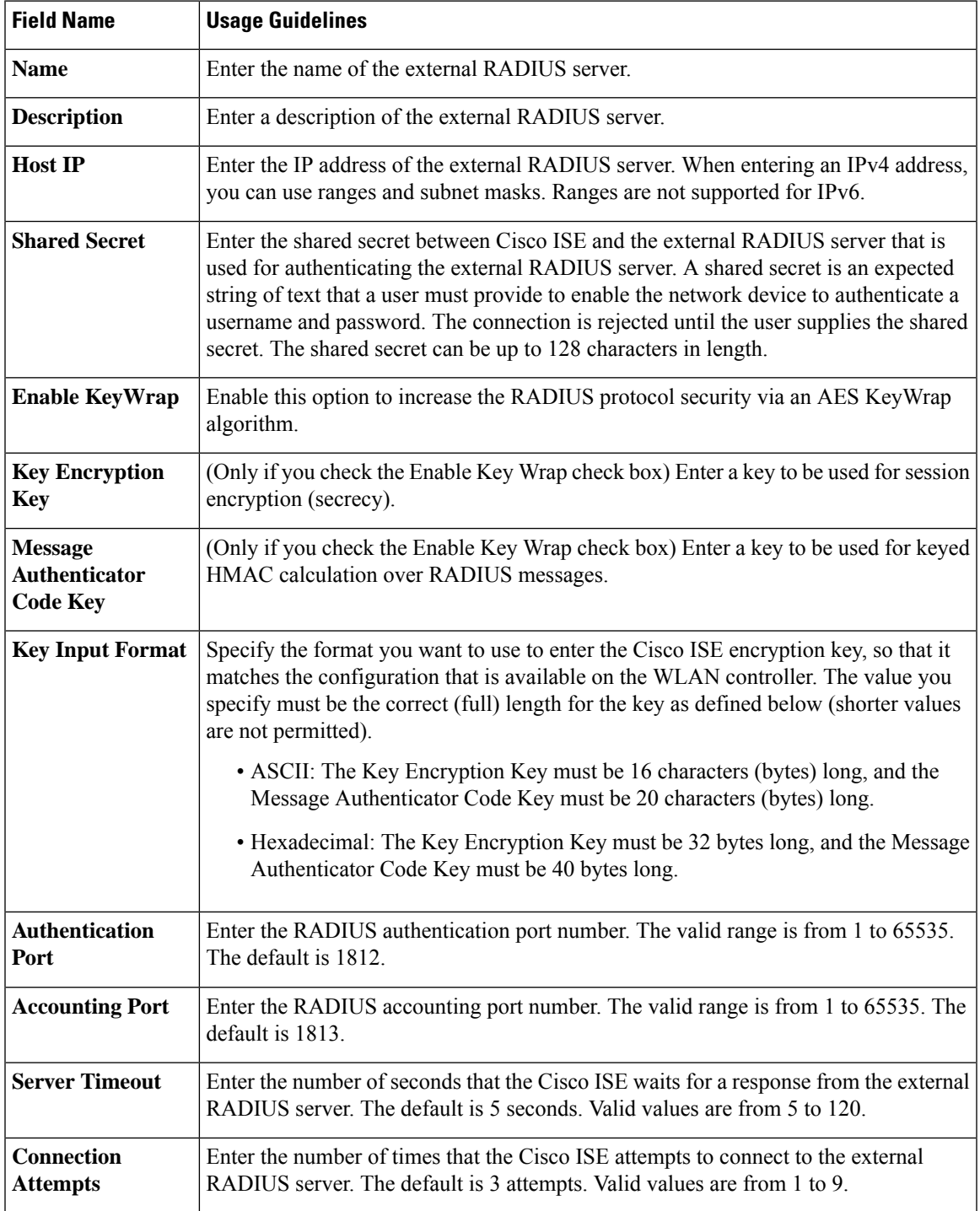

I

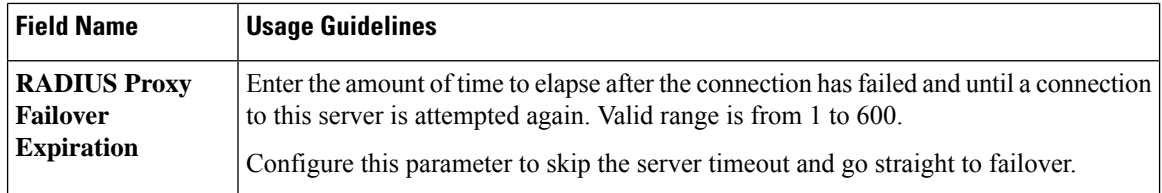

## **RADIUS Server Sequences**

### **Table 21: RADIUS Server Sequences**

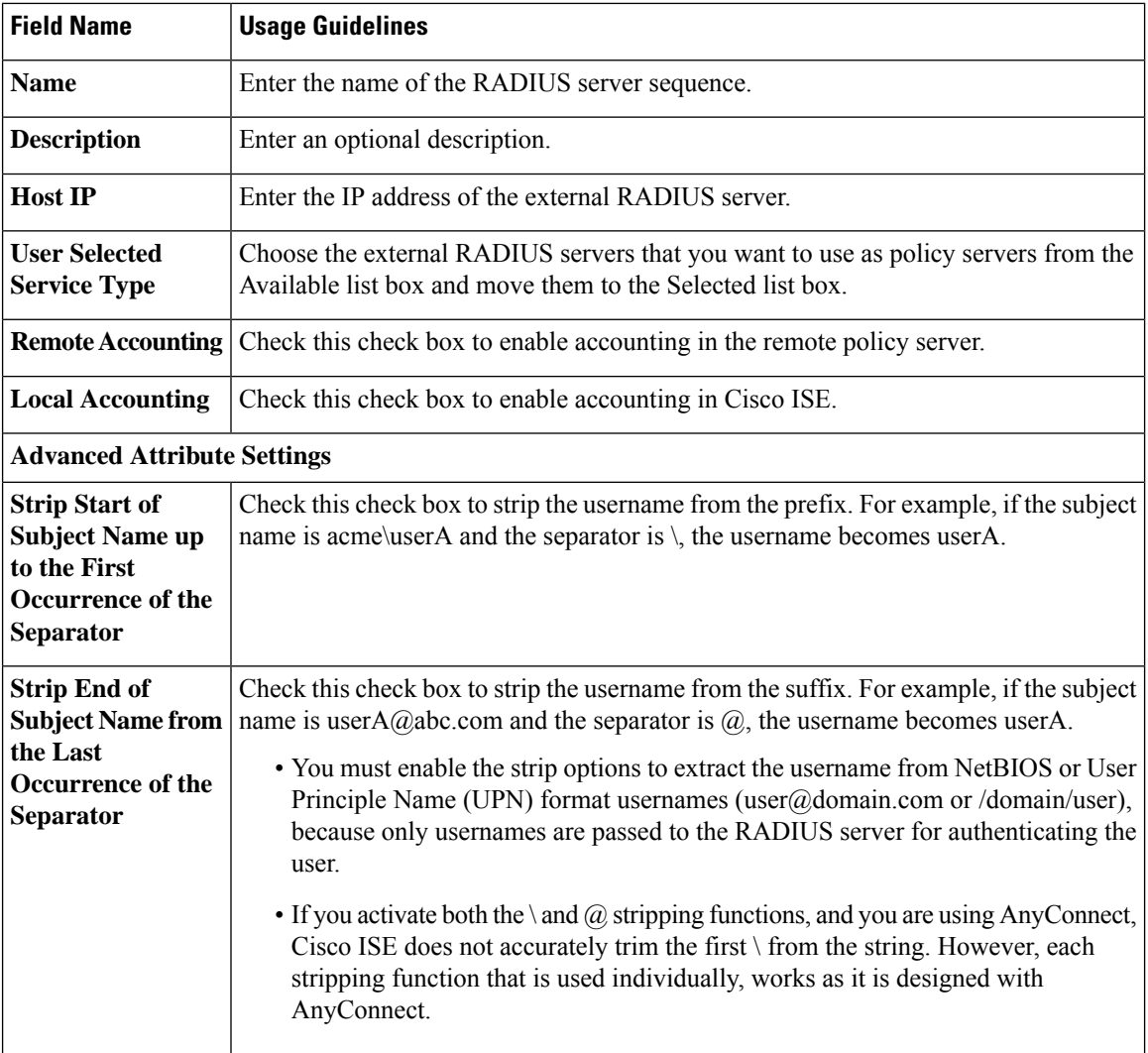

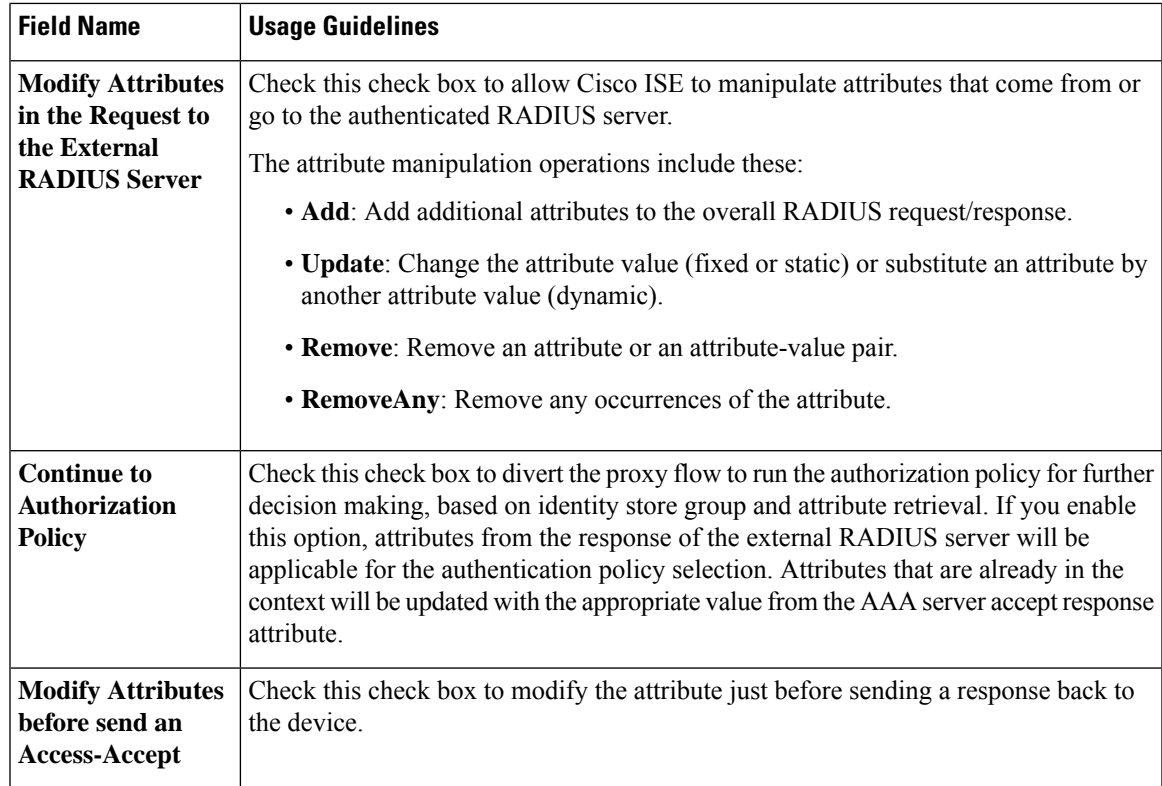

## **NAC Manager Settings**

 $\overline{\phantom{a}}$ 

### **Table 22: NAC Manager Settings**

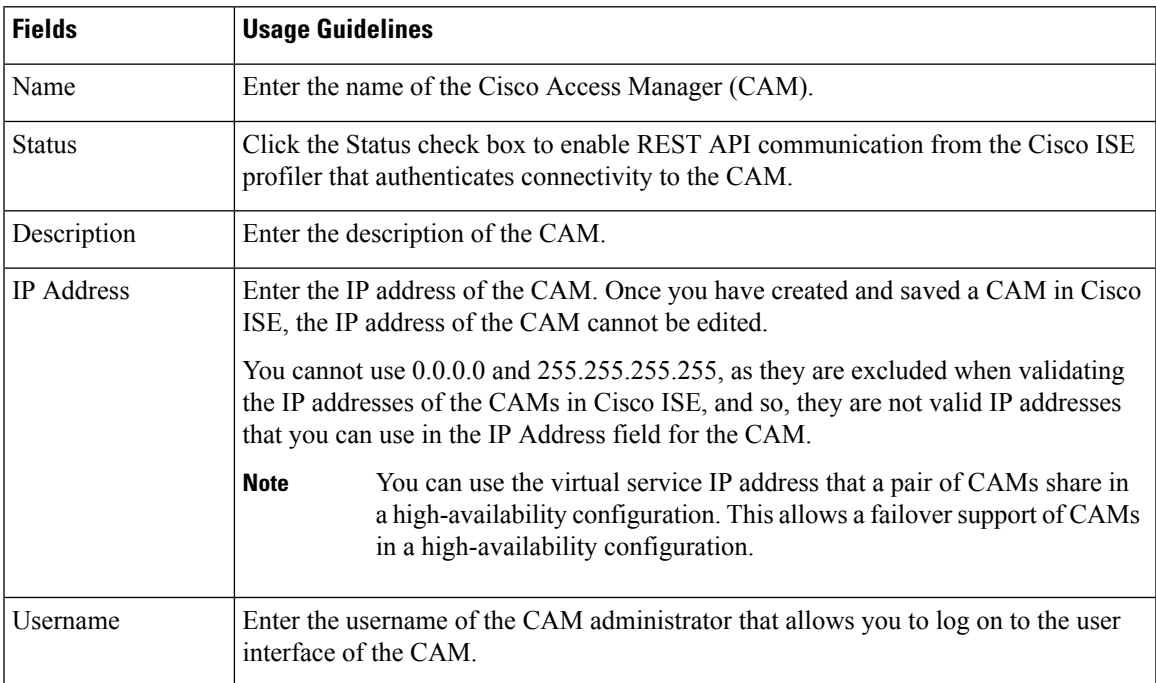

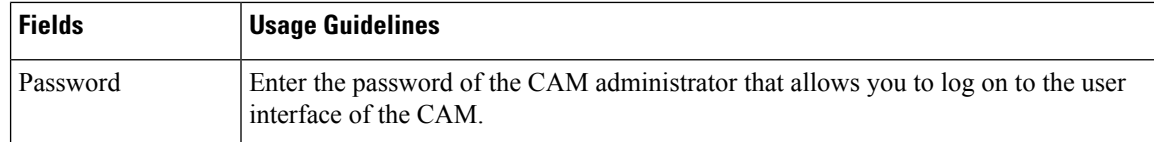

## <span id="page-45-0"></span>**Device Portal Management**

## **Configure Device Portal Settings**

### **Global Settings for Device Portals**

Choose **Work Centers** > **BYOD** > **Settings** > **Employee Registered Devices** or **Administration** > **Device Portal Management** > **Settings**.

You can configure the following general settings for the BYOD and My Devices portals:

- **Employee Registered Devices**: Enter the maximum number of devices that an employee can register in **Restrict employees to**. By default, this value is set to **5** devices.
- **Retry URL**: Enter a URL that can be used to redirect the device back to Cisco ISE in **Retry URL for onboarding**.

Once you configure these general settings, they apply to all BYOD and My Devices portals that you set up for your company.

### **Portal Identification Settings for Device Portals**

The navigation path for this window is: **Administration** > **Device Portal Managment** > **Blacklist Portal, Client Provisioning Portals, BYOD Portals, MDM Portals, or My Device Portals** > **Create, Edit or Duplicate** > **Portals Settings and Customization**.

• **Portal Name**: Enter a unique portal name to access this portal. Do not use this portal name for any other Sponsor, Guest, or nonguest portals, such as Blacklist, Bring Your Own Device (BYOD), Client Provisioning, Mobile Device Management (MDM), or My Devices portals.

This name appears in the authorization profile portal selection for redirection choices. It is applied to the list of portals for easy identification among other portals.

- **Description**: Optional.
- **Portal Test URL**: A system-generated URL displays as a link after you click **Save**. Use it to test the portal.

Click the link to open a new browser tab that displays the URL for this portal. Policy Services Node (PSN) with Policy Services must be turned on. If Policy Services are disabled, the PSN only displays the Admin portal.

The test portal does not support RADIUS sessions, so you won't see the entire portal flow for all portals. BYOD and Client Provisioning are examples of portals that depend on RADIUS sessions. For example, a redirect to an external URL will not work. If you have more than one PSN, Cisco ISE chooses the first active PSN. **Note**

• **Language File**: Each portal type supports 15 languages by default, which are available as individual properties files bundled together in a single zipped language file. Export or import the zipped language file to use with the portal. The zipped language file contains all the individual language files that you can use to display text for the portal.

The language file contains the mapping to the particular browser locale setting along with all of the string settings for the entire portal in that language. A single language file contains all the supported languages, so that it can easily be used for translation and localization purposes.

If you change the browser locale setting for one language, the change is applied to all the other end-user web portals. For example, if you change the French.properties browser locale from fr,fr-fr,fr-ca to fr,fr-fr in the Hotspot Guest portal, the changes also apply to the My Devices portal.

An alert icon displays when you customize any of the text on the **Portal Page Customizations** tab. The alert message reminds you that any changes made to one language while customizing the portal must also be added to all the supported languages properties files. You can manually dismiss the alert icon using the drop-down list option; or it is automatically dismissed after you import the updated zipped language file.

### **Portal Settings for the Blacklist Portal**

The navigation path for this window is: **Administration** > **Device Portal Management** > **Blacklist Portal** > **Edit** > **Portal Behavior and Flow Settings** > **Portal Settings**.

Use these settings to specify values or define behavior that applies to the overall portal; not just to specific portal pages that display to the user (guests, sponsors, or employees as applicable).

• **HTTPS Port**: Enter a port value between 8000 to 8999; the default value is 8443 for all the default portals, except the Blacklist Portal, which is 8444. If you upgraded with port values outside this range, they are honored until you modify this window. If you modify this window, update the port setting to comply with this restriction.

If you assign ports used by a non-guest (such as My Devices) portal to a guest portal, an error message appears.

For posture assessments and remediation only, the Client Provisioning portal also uses ports 8905 and 8909. Otherwise, it uses the same ports assigned to the Guest portal.

Portals assigned to the same HTTPS port can use the same Gigabit Ethernet interface or another interface. If they use the same port and interface combination, they must use the same certificate group tag. For example:

- Valid combinations include, using the Sponsor portal as an example:
	- Sponsor portal: Port **8443**, Interface **0**, Certificate tag **A** and My Devices portal: Port **8443**, Interface **0**, Certificate group **A**.
- Sponsor portal: Port **8443**, Interface **0**, Certificate group **A** and My Devices portal: Port **8445**, Interface **0**, Certificate group **B**.
- Sponsor portal: Port **8444**, Interface **1**, Certificate group **A** and Blacklist portal: Port **8444**, Interface **0**, Certificate group **B**.
- Invalid combinations include:
	- Sponsor portal: Port **8443**, Interface **0**, Certificate group **A** and My Devices portal: **8443**, Interface **0**, Certificate group **B**.
	- Sponsor portal:Port **8444**, Interface **0**, Certificate tag **A** and Blacklist portal:Port **8444**, Interface **0**, Certificate group **A**.

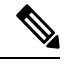

We recommend that you use interface 0 for Guest services for best performance. You can either configure only interface 0 in the **Portal Settings**, or you can use the CLI command **ip host** to map a hostname or FQDN to the IP address of interface 0. **Note**

• **Allowed Interfaces**: Select the PSN interfaces which a PAN can use to run a portal. When a request to open a portal is made on the PAN, the PAN looks for an available allowed port on the PSN. You must configure the Ethernet interfaces using IP addresses on different subnets.

These interfaces must be available on all the PSNs, including VM-based ones, that have Policy Services turned on. This is a requirement because any of these PSNs can be used for the redirect at the start of the guest session.

- The Ethernet interfaces must use IP addresses on different subnets.
- The interfaces you enable here must be available on all your PSNs, including VM-based ones when Policy Services turned on. This is required because any of these PSNs can be used for a redirect at the start of the guest session.
- The portal certificate Subject Name or Alternate Subject Name must resolve to the interface IP address.
- Configure **ip host x.x.x.x yyy.domain.com** in Cisco ISE CLI to map the secondary interface IP address to the FQDN, which is used to match the certificate Subject Name or Alternate Subject Name.
- If only the bonded NIC is selected, when the PSN attempts to configure the portal it first attempts to configure the Bond interface. If that is not successful, perhaps because there was no bond setup on that PSN, then the PSN logs an error and exits. The PSN will not try to start the portal on the physical interface.
- NIC Teaming or bonding is a configuration option that allows you to configure two individual NICs for high availability (fault tolerance). If one of the NICs fails, the other NIC that is part of the bonded connection continues the connection. A NIC is selected for a portal based in the **Portal Settings** configuration. If both physical NICs and the corresponding bonded NIC are configured, when the PSN attempts to configure the portal, it first attempts to connect to the Bond interface. If that is not successful, perhaps because there was no bond setup on that PSN, then the PSN attempts to start the portal on the physical interface.
- **Certificate Grouptag**:Pick a certificate group tag that specifies the certificate to be used for the portal's HTTPS traffic.
- **Display Language**
	- **Use Browser Locale**: Use the language specified in the client browser's locale setting as the display language of the portal. If browser locale'slanguage is notsupported by Cisco ISE, then the **Fallback Language** is used as the language portal.
	- **Fallback Language**: Choose the language to use when the language cannot be obtained from the browser locale, or if the browser locale language is not supported by Cisco ISE.
	- **Always Use**: Choose the display language to use for the portal. This setting overrides the **User Browser Locale** option.

### **Portal Settings for BYOD and MDM Portals**

Configure these settings to define portal page operations.

• **HTTPS Port**: Enter a port value between 8000 to 8999; the default value is 8443 for all the default portals, except the Blacklist Portal, which is 8444. If you upgraded with port values outside this range, they are honored until you modify this window. If you modify this window, update the port setting to comply with this restriction.

If you assign ports used by a non-guest (such as My Devices) portal to a guest portal, an error message appears.

For posture assessments and remediation only, the Client Provisioning portal also uses ports 8905 and 8909. Otherwise, it uses the same ports assigned to the Guest portal.

Portals assigned to the same HTTPS port can use the same Gigabit Ethernet interface or another interface. If they use the same port and interface combination, they must use the same certificate group tag. For example:

- Valid combinations include, using the Sponsor portal as an example:
	- Sponsor portal: Port **8443**, Interface **0**, Certificate tag **A** and My Devices portal: Port **8443**, Interface **0**, Certificate group **A**.
	- Sponsor portal: Port **8443**, Interface **0**, Certificate group **A** and My Devices portal: Port **8445**, Interface **0**, Certificate group **B**.
	- Sponsor portal: Port **8444**, Interface **1**, Certificate group **A** and Blacklist portal: Port **8444**, Interface **0**, Certificate group **B**.

• Invalid combinations include:

- Sponsor portal: Port **8443**, Interface **0**, Certificate group **A** and My Devices portal: **8443**, Interface **0**, Certificate group **B**.
- Sponsor portal:Port **8444**, Interface **0**, Certificate tag **A** and Blacklist portal:Port **8444**, Interface **0**, Certificate group **A**.

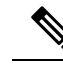

We recommend that you use interface 0 for Guest services for best performance. You can either configure only interface 0 in the **Portal Settings**, or you can use the CLI command **ip host** to map a hostname or FQDN to the IP address of interface 0. **Note**

• **Allowed Interfaces**: Select the PSN interfaces which a PAN can use to run a portal. When a request to open a portal is made on the PAN, the PAN looks for an available allowed port on the PSN. You must configure the Ethernet interfaces using IP addresses on different subnets.

These interfaces must be available on all the PSNs, including VM-based ones, that have Policy Services turned on. This is a requirement because any of these PSNs can be used for the redirect at the start of the guest session.

- The Ethernet interfaces must use IP addresses on different subnets.
- The interfaces you enable here must be available on all your PSNs, including VM-based ones when Policy Services turned on. This is required because any of these PSNs can be used for a redirect at the start of the guest session.
- The portal certificate Subject Name or Alternate Subject Name must resolve to the interface IP address.
- Configure **ip host x.x.x.x yyy.domain.com** in Cisco ISE CLI to map the secondary interface IP address to the FQDN, which is used to match the certificate Subject Name or Alternate Subject Name.
- If only the bonded NIC is selected, when the PSN attempts to configure the portal it first attempts to configure the Bond interface. If that is not successful, perhaps because there was no bond setup on that PSN, then the PSN logs an error and exits. The PSN will not try to start the portal on the physical interface.
- NIC Teaming or bonding is a configuration option that allows you to configure two individual NICs for high availability (fault tolerance). If one of the NICs fails, the other NIC that is part of the bonded connection continues the connection. A NIC is selected for a portal based in the **Portal Settings** configuration. If both physical NICs and the corresponding bonded NIC are configured, when the PSN attempts to configure the portal, it first attempts to connect to the Bond interface. If that is not successful, perhaps because there was no bond setup on that PSN, then the PSN attempts to start the portal on the physical interface.
- **Certificate Group tag**: Pick a certificate group tag that specifies the certificate to be used for the portal's HTTPS traffic.
- **EndpointIdentity Group**: Choose an endpoint identity group to track guest devices. Cisco ISE provides the **GuestEndpoints** endpoint identity group to use as a default. You can also create more endpoint identity groups if you choose to not use the default.

Choose an endpoint identity group to track employee devices. Cisco ISE providesthe **RegisteredDevices** endpoint identity group to use as a default. You can also create more endpoint identity groups if you choose to not use the default.

• **Display Language**

- **Use Browser Locale**: Use the language specified in the client browser's locale setting as the display language of the portal. If browser locale'slanguage is notsupported by Cisco ISE, then the **Fallback Language** is used as the language portal.
- **Fallback Language**: Choose the language to use when the language cannot be obtained from the browser locale, or if the browser locale language is not supported by Cisco ISE.
- **Always Use**: Choose the display language to use for the portal. This setting overrides the **User Browser Locale** option.

### **BYOD Settings for BYOD Portals**

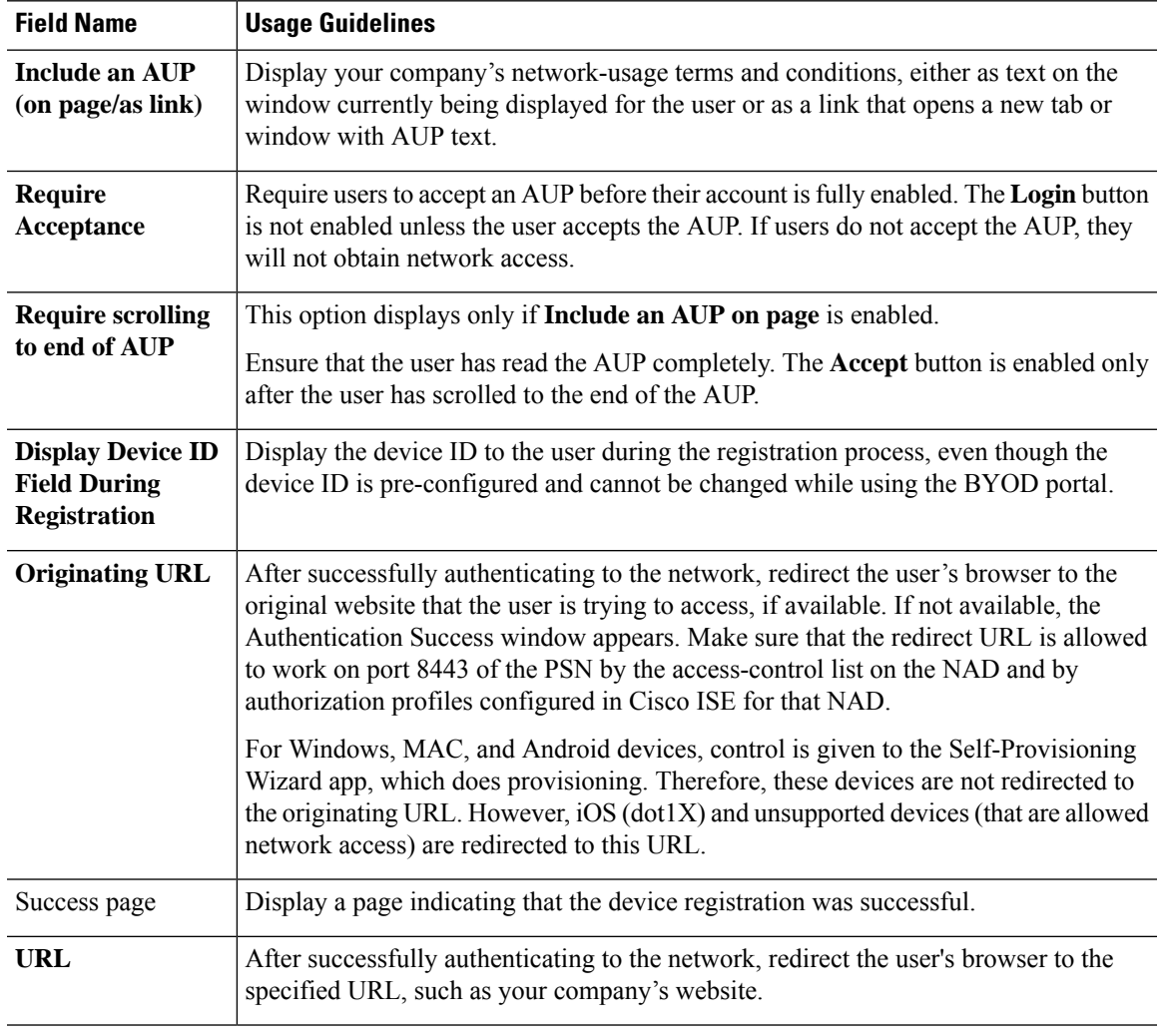

If you redirect a Guest to an external URL after authentication, there may be a delay while the URL address is resolved and the session is redirected. **Note**

### **Portal Settings for Certificate Provisioning Portal**

• **HTTPS Port**: Enter a port value between 8000 to 8999; the default value is 8443 for all the default portals, except the Blacklist Portal, which is 8444. If you upgraded with port values outside this range, they are honored until you modify this window. If you modify this window, update the port setting to comply with this restriction.

If you assign ports used by a non-guest (such as My Devices) portal to a guest portal, an error message appears.

For posture assessments and remediation only, the Client Provisioning portal also uses ports 8905 and 8909. Otherwise, it uses the same ports assigned to the Guest portal.

Portals assigned to the same HTTPS port can use the same Gigabit Ethernet interface or another interface. If they use the same port and interface combination, they must use the same certificate group tag. For example:

- Valid combinations include, using the Sponsor portal as an example:
	- Sponsor portal: Port **8443**, Interface **0**, Certificate tag **A** and My Devices portal: Port **8443**, Interface **0**, Certificate group **A**.
	- Sponsor portal: Port **8443**, Interface **0**, Certificate group **A** and My Devices portal: Port **8445**, Interface **0**, Certificate group **B**.
	- Sponsor portal: Port **8444**, Interface **1**, Certificate group **A** and Blacklist portal: Port **8444**, Interface **0**, Certificate group **B**.
- Invalid combinations include:
	- Sponsor portal: Port **8443**, Interface **0**, Certificate group **A** and My Devices portal: **8443**, Interface **0**, Certificate group **B**.
	- Sponsor portal:Port **8444**, Interface **0**, Certificate tag **A** and Blacklist portal:Port **8444**, Interface **0**, Certificate group **A**.

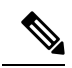

We recommend that you use interface 0 for Guest services for best performance. You can either configure only interface 0 in the **Portal Settings**, or you can use the CLI command **ip host** to map a hostname or FQDN to the IP address of interface 0. **Note**

• **Allowed Interfaces**: Select the PSN interfaces which a PAN can use to run a portal. When a request to open a portal is made on the PAN, the PAN looks for an available allowed port on the PSN. You must configure the Ethernet interfaces using IP addresses on different subnets.

These interfaces must be available on all the PSNs, including VM-based ones, that have Policy Services turned on. This is a requirement because any of these PSNs can be used for the redirect at the start of the guest session.

- The Ethernet interfaces must use IP addresses on different subnets.
- The interfaces you enable here must be available on all your PSNs, including VM-based ones when Policy Services turned on. This is required because any of these PSNs can be used for a redirect at the start of the guest session.
- The portal certificate Subject Name or Alternate Subject Name must resolve to the interface IP address.
- Configure **ip host x.x.x.x yyy.domain.com** in Cisco ISE CLI to map the secondary interface IP address to the FQDN, which is used to match the certificate Subject Name or Alternate Subject Name.
- If only the bonded NIC is selected, when the PSN attempts to configure the portal it first attempts to configure the Bond interface. If that is not successful, perhaps because there was no bond setup on that PSN, then the PSN logs an error and exits. The PSN will not try to start the portal on the physical interface.
- NIC Teaming or bonding is a configuration option that allows you to configure two individual NICs for high availability (fault tolerance). If one of the NICs fails, the other NIC that is part of the bonded connection continues the connection. A NIC is selected for a portal based in the **Portal Settings** configuration. If both physical NICs and the corresponding bonded NIC are configured, when the PSN attempts to configure the portal, it first attempts to connect to the Bond interface. If that is not successful, perhaps because there was no bond setup on that PSN, then the PSN attempts to start the portal on the physical interface.
- **Certificate Group tag**: Pick a certificate group tag that specifies the certificate to be used for the portal's HTTPS traffic.
- **Authentication Method**: Choose which identity source sequence or Identity Provider (IdP) to use for user authentication. The identity source sequence is a list of identity stores that are searched in sequence to verify user credentials.

Cisco ISE includes a default identity source sequence for sponsor portals, Sponsor\_Portal\_Sequence.

To configure IdP, choose **Administration** > **Identity Management** > **External Identity Sources** > **SAML Id Providers**.

To configure an identity source sequence, choose **Administration > Identity Management > Identity Source Sequences**.

- **Configure authorized groups**: Choose the user identity groups to which you want to grant permission to generate certificates and move them to the Chosen box.
- **Fully Qualified Domain Name (FQDN)**: Enter at least one unique FQDN or hostname for the Sponsor or MyDevices portal.For example, you can enter **sponsorportal.yourcompany.com,sponsor**, so that when the user enters either of those into a browser, the sponsor portal displays. Separate names with commas, but do not include spaces between entries.

If you change the default FQDN, then also do the following:

- Update your DNS so that the FQDN of the new URL resolves to a valid Policy Services Node (PSN) IP address. Optionally, this address could point to a load balancer virtual IP address that serves a pool of PSNs.
- To avoid certificate warning messages due to name mismatches, include theFQDN of the customized URL, or a wildcard, in the subject alternative name (SAN) attribute of the local server certificate of the Cisco ISE PSN. If the **Allow Kerberos SSO** option is enabled for the sponsor portal, you must include theFQDN of the Cisco ISE PSN, or a wildcard, in theSAN attribute of the local server certificate used by the portal.

• **Idle Timeout**: Enter the time in minutes that you want Cisco ISE to wait before it logs out the user if there is no activity in the portal. The valid range is from 1 to 30 minutes.

### **Login Page Settings**

- **Maximum Failed Login Attempts Before Rate Limiting**: Specify the number of failed login attempts from a single browser session before Cisco ISE starts to throttle that account. This does not cause an account lockout. The throttled rate is configured in **Time between login attempts when rate limiting**.
- **Include an AUP**: Add a acceptable use policy window to the flow. You can add the AUP to the window, or link to another window.

#### **Acceptable Use Policy (AUP) Page Settings**

- **Include an AUP Page**: Display your company's network-usage terms and conditions on a separate page to the user.
- **Use Different AUP for Employees**: Display a different AUP and network-usage terms and conditions for employees only. If you choose this option, you cannot also choose **Skip AUP for employees**.
- **Skip AUP for Employees**: Employees are not required to accept an AUP before accessing the network. If you choose this option, you cannot also choose **Use different AUP for employees**.
- **Require Acceptance**: Require users to accept an AUP before their account is fully enabled. The **Login** button is not enabled unless the user accepts the AUP. If users do not accept the AUP, they will not obtain network access.
- **Require Scrolling to End of AUP**: This option displays only if **Include an AUP on page** is enabled.

Ensure that the user has read the AUP completely. The **Accept** button activates only after the user has scrolled to the end of the AUP. Configure when the AUP appears to the user.

- **On First Login only**: Display an AUP the first time the user logs into the network or portal.
- **On Every Login**: Display an AUP every time the user logs into the network or portal.
- **Every \_\_ Days (starting at first login)**: Display an AUP periodically after the user first logs into the network or portal.

### **Portal Settings for Client Provisioning Portals**

#### **Portal Settings**

- **HTTPS Port**: Enter a port value between 8000 to 8999; the default value is 8443 for all the default portals, except the **Blacklist** Portal, which is 8444. If you upgraded with port values outside this range, they are honored until you make any change to this page. If you make any change to this page, you must update the port setting to comply with this restriction.
- **Allowed Interfaces**: Select the PSN interfaces which can run a portal. Only a PSN with an available allowed interface on a PSN can create a portal. You can configure any combination of physical and bonded interfaces. This is a PSN-wide configuration; all portals can only run on these interfaces, this interface configuration is pushed to all the PSNs.
	- You must configure the Ethernet interfaces using IP addresses on different subnets.
- The interfaces you enable here must be available on all your PSNs, including VM-based ones when Policy Services turned on. This is required because any of these PSNs can be used for a redirect at the start of the guest session.
- The portal certificate Subject Name/Alternate Subject Name must resolve to the interface IP.
- Configure ip host x.x.x.x yyy.domain.com in ISE CLI to map secondary interface IP to FQDN, which will be used to match Certificate Subject Name/Alternate Subject Name.
- If only the bonded NIC is selected, when the PSN attempts to configure the portal it first attempts to configure the Bond interface. If that is not successful, perhaps because there was no bond set upon that PSN, then the PSN logs an error and exits. It will NOT attempt to start the portal on the physical interface.
- **NIC Teaming** or bonding is an O/Sconfiguration option that allows you to configure two individual NICs for high availability (fault tolerance). If one of the NICs fails, the other NIC that is part of the bonded connection continues the connection. A NIC is selected for a portal based on the portal settings configuration:
	- If both physical NICs and the corresponding bonded NIC are configured When the PSN attempts to configure the portal, it first attempts to connect to the Bond interface. If that is not successful, perhaps because there was no bond setup on that PSN, then the PSN attempts to start the portal on the physical interface.
- **Certificate Group Tag**: Select the group tag of the certificate group to use for the portal's HTTPS traffic.
- **Authentication Method**: Choose which identity source sequence (ISS) or Identity Provider (IdP) to use for user authentication. The ISS is a list of Identity Stores that are searched in sequence to verify user credentials. Some examples include: Internal Guest Users, Internal Users, Active Directory, and LDAP.

Cisco ISE includes a default client provisioning Identity Source Sequence for Client Provisioning Portals, Certificate\_Request\_Sequence.

- **Fully Qualified Domain Name (FQDN)**: Enter at least one unique FQDN and/or hostname for your Client Provisioning portal. For example, you can enter provisionportal.yourcompany.com, so that when the user enters either of those into a browser, they will reach the Client Provisioning Portal.
	- Update DNS to ensure that the FQDN of the new URL resolves to a valid Policy Services Node (PSN) IP address. Optionally, this address could point to a load balancer virtual IP address that serves a pool of PSNs.
	- To avoid certificate warning messages due to name mismatches, include theFQDN of the customized URL, or a wildcard, in the subject alternative name (SAN) attribute of the local server certificate of the Cisco ISE PSN.

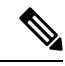

**Note**

- For Client Provisioning without URL redirection, the portal name that is entered in the Fully Qualified Domain Name (FQDN) field must be configured in the DNS configuration. This URL must be communicated to the users to enable Client Provisioning without URL redirection.
- **Idle Timeout**: Enter the time in minutes that you want Cisco ISE to wait before it logs out the user if there is no activity in the portal. The valid range is from 1 to 30 minutes..

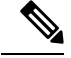

In the Client Provisioning Portal, you can define the port number and the certificate so that the host allows you to download the same certificate for Client Provisioning and Posture. If the portal certificate is signed by the officials certificate authority, you will not receive any security warning. If the certificate is self-signed, you will receive one security warning for both the portals and Cisco AnyConnect Posture component. **Note**

### **Login Page Settings**

- Enable Login: Select this check box to enable the login step in the Client Provisioning Portal
- Maximum failed login attempts before rate limiting: Specify the number of failed login attempts from a single browser session before Cisco ISE starts to artificially slow down the rate at which login attempts can be made, preventing additional login attempts. The time between attempts after this number of failed logins is reached is specified in **Time between login attempts when rate limiting**.
- Time between login attempts when rate limiting: Set the length of time in minutes that a user must wait before attempting to log in again, after failing to log in the number of times defined in **Maximum failed login attempts before rate limiting**.
- Include an AUP (on page/as link): Display your company's network-usage terms and conditions, either as text on the page currently being displayed for the user or as a link that opens a new tab or window with AUP text.
- Require acceptance: Require users to accept an AUP before they can access the portal. The **Login** button is not enabled unless the user accepts the AUP. If users do not accept the AUP, they will not be able to access the portal.
- Require scrolling to end of AUP: This option displays only if **Include an AUP on page** is enabled. Ensure that the user has read the AUP completely. The **Accept** button activates only after the user has scrolled to the end of the AUP.

#### **Acceptable Use Policy (AUP) Page Settings**

- Include an AUP: Display your company's network-usage terms and conditions on a separate page to the user.
- Require scrolling to end of AUP: Ensure that the user has read the AUP completely. The Accept button activates only after the user has scrolled to the end of the AUP.
- On first login only: Display an AUP when the user logs into the network or portal for the first time only.
- On every login: Display an AUP each time the user logs into the network or portal.
- Every \_\_\_\_\_\_ days (starting at first login): Display an AUP periodically after the user first logs into the network or portal.

### **Post-Login Banner Page Settings**

Include a Post-Login Banner page: Display additional information after the users successfully log in and before they are granted network access.

### **Change Password Settings**

Allow internal users to change their own passwords: Allow employees to change their passwords after they log in to the Client Provisioning Portal. This only applies to employees whose accounts are stored in the Cisco ISE database and not to those stored in external databases, such as Active Directory or LDAP.

### **Employee Mobile Device Management Settings for MDM Portals**

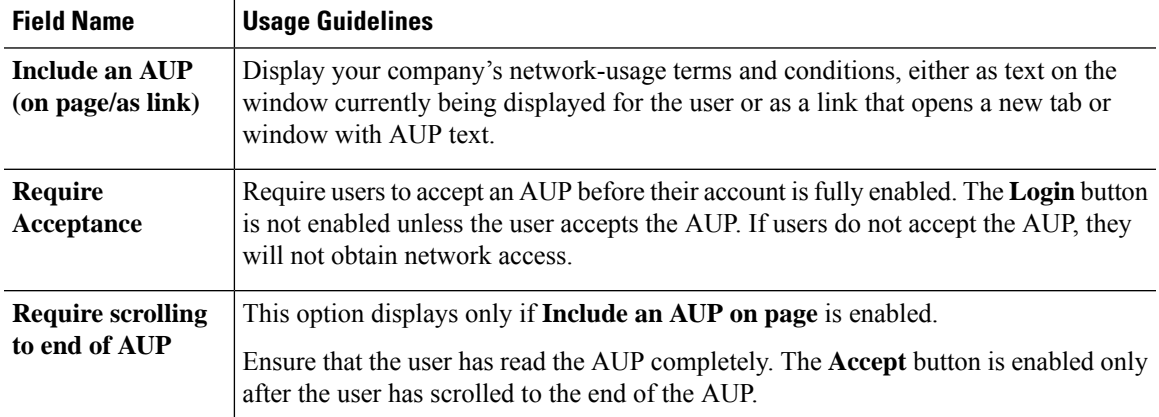

### **Portal Settings for My Devices Portals**

• **HTTPS Port**: Enter a port value between 8000 to 8999; the default value is 8443 for all the default portals, except the Blacklist Portal, which is 8444. If you upgraded with port values outside this range, they are honored until you modify this window. If you modify this window, update the port setting to comply with this restriction.

If you assign ports used by a non-guest (such as My Devices) portal to a guest portal, an error message appears.

For posture assessments and remediation only, the Client Provisioning portal also uses ports 8905 and 8909. Otherwise, it uses the same ports assigned to the Guest portal.

Portals assigned to the same HTTPS port can use the same Gigabit Ethernet interface or another interface. If they use the same port and interface combination, they must use the same certificate group tag. For example:

- Valid combinations include, using the Sponsor portal as an example:
	- Sponsor portal: Port **8443**, Interface **0**, Certificate tag **A** and My Devices portal: Port **8443**, Interface **0**, Certificate group **A**.
	- Sponsor portal: Port **8443**, Interface **0**, Certificate group **A** and My Devices portal: Port **8445**, Interface **0**, Certificate group **B**.
	- Sponsor portal: Port **8444**, Interface **1**, Certificate group **A** and Blacklist portal: Port **8444**, Interface **0**, Certificate group **B**.
- Invalid combinations include:
	- Sponsor portal: Port **8443**, Interface **0**, Certificate group **A** and My Devices portal: **8443**, Interface **0**, Certificate group **B**.

• Sponsor portal:Port **8444**, Interface **0**, Certificate tag **A** and Blacklist portal:Port **8444**, Interface **0**, Certificate group **A**.

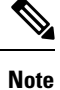

We recommend that you use interface 0 for Guest services for best performance. You can either configure only interface 0 in the **Portal Settings**, or you can use the CLI command **ip host** to map a hostname or FQDN to the IP address of interface 0.

• **Allowed Interfaces**: Select the PSN interfaces which a PAN can use to run a portal. When a request to open a portal is made on the PAN, the PAN looks for an available allowed port on the PSN. You must configure the Ethernet interfaces using IP addresses on different subnets.

These interfaces must be available on all the PSNs, including VM-based ones, that have Policy Services turned on. This is a requirement because any of these PSNs can be used for the redirect at the start of the guest session.

- The Ethernet interfaces must use IP addresses on different subnets.
- The interfaces you enable here must be available on all your PSNs, including VM-based ones when Policy Services turned on. This is required because any of these PSNs can be used for a redirect at the start of the guest session.
- The portal certificate Subject Name or Alternate Subject Name must resolve to the interface IP address.
- Configure **ip host x.x.x.x yyy.domain.com** in Cisco ISE CLI to map the secondary interface IP address to the FQDN, which is used to match the certificate Subject Name or Alternate Subject Name.
- If only the bonded NIC is selected, when the PSN attempts to configure the portal it first attempts to configure the Bond interface. If that is not successful, perhaps because there was no bond setup on that PSN, then the PSN logs an error and exits. The PSN will not try to start the portal on the physical interface.
- NIC Teaming or bonding is a configuration option that allows you to configure two individual NICs for high availability (fault tolerance). If one of the NICs fails, the other NIC that is part of the bonded connection continues the connection. A NIC is selected for a portal based in the **Portal Settings** configuration. If both physical NICs and the corresponding bonded NIC are configured, when the PSN attempts to configure the portal, it first attempts to connect to the Bond interface. If that is not successful, perhaps because there was no bond setup on that PSN, then the PSN attempts to start the portal on the physical interface.
- **Certificate Group tag**: Pick a certificate group tag that specifies the certificate to be used for the portal's HTTPS traffic.
- **Fully Qualified Domain Name (FQDN)**: Enter at least one unique FQDN or hostname for the Sponsor or MyDevices portal.For example, you can enter **sponsorportal.yourcompany.com,sponsor**, so that when the user enters either of those into a browser, the sponsor portal displays. Separate names with commas, but do not include spaces between entries.

If you change the default FQDN, then also do the following:

- Update your DNS so that the FQDN of the new URL resolves to a valid Policy Services Node (PSN) IP address. Optionally, this address could point to a load balancer virtual IP address that serves a pool of PSNs.
- To avoid certificate warning messages due to name mismatches, include theFQDN of the customized URL, or a wildcard, in the subject alternative name (SAN) attribute of the local server certificate of the Cisco ISE PSN. If the **Allow Kerberos SSO** option is enabled for the sponsor portal, you must include theFQDN of the Cisco ISE PSN, or a wildcard, in theSAN attribute of the local server certificate used by the portal.
- **Authentication Method**: Choose which identity source sequence or Identity Provider (IdP) to use for user authentication. The identity source sequence is a list of identity stores that are searched in sequence to verify user credentials.

Cisco ISE includes a default identity source sequence for sponsor portals, Sponsor\_Portal\_Sequence.

To configure IdP, choose **Administration** > **Identity Management** > **External Identity Sources** > **SAML Id Providers**.

To configure an identity source sequence, choose **Administration > Identity Management > Identity Source Sequences**.

• **EndpointIdentity Group**: Choose an endpoint identity group to track guest devices. Cisco ISE provides the **GuestEndpoints** endpoint identity group to use as a default. You can also create more endpoint identity groups if you choose to not use the default.

Choose an endpoint identity group to track employee devices. Cisco ISE providesthe **RegisteredDevices** endpoint identity group to use as a default. You can also create more endpoint identity groups if you choose to not use the default.

• **Purge Endpoints in this Identity Group when they Reach \_\_ Days**: Specify the number of days after which the device is purged from the Cisco ISE database. Purging is done on a daily basis and the purge activity is synchronized with the overall purge timing. The change is applied globally for this endpoint identity group.

If changes are made to the Endpoint Purge Policy based on other policy conditions, this setting is no longer available for use.

- **Idle Timeout**: Enter the time in minutes that you want Cisco ISE to wait before it logs out the user if there is no activity in the portal. The valid range is from 1 to 30 minutes.
- **Display Language**
	- **Use Browser Locale**: Use the language specified in the client browser's locale setting as the display language of the portal. If browser locale'slanguage is notsupported by Cisco ISE, then the **Fallback Language** is used as the language portal.
	- **Fallback Language**: Choose the language to use when the language cannot be obtained from the browser locale, or if the browser locale language is not supported by Cisco ISE.
	- **Always Use**: Choose the display language to use for the portal. This setting overrides the **User Browser Locale** option.

### **Login Page Settings for My Devices Portals**

- **Maximum Failed Login Attempts Before Rate Limiting**: Specify the number of failed login attempts from a single browser session before Cisco ISE starts to throttle that account. This does not cause an account lockout. The throttled rate is configured in **Time between login attempts when rate limiting**.
- **Maximum Failed Login Attempts Before Rate Limiting**: Specify the number of failed login attempts from a single browser session before Cisco ISE starts to throttle that account. This does not cause an account lockout. The throttled rate is configured in **Time between login attempts when rate limiting**.
- **Include an AUP**: Add a acceptable use policy window to the flow. You can add the AUP to the window, or link to another window.

### **Acceptable Use Policy Page Settings for My Devices Portals**

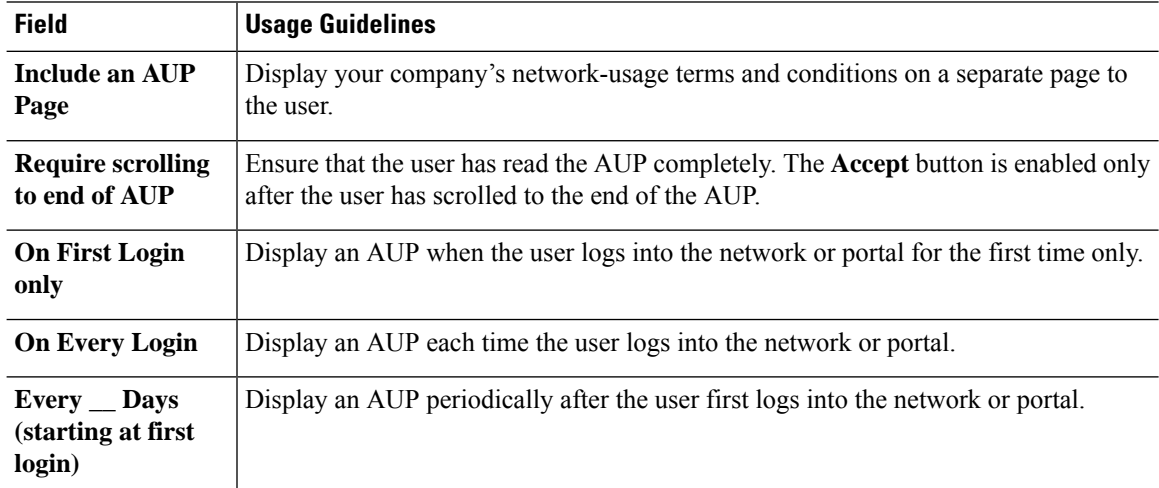

### **Post-Login Banner Page Settings for My Devices Portals**

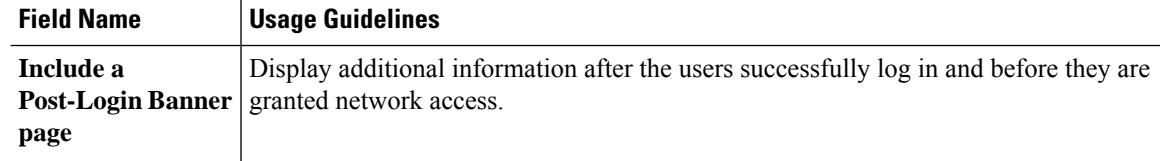

### **Employee Change Password Settings for My Devices Portals**

To set the employee password policy, choose **Administration** > **Identity Management** > **Settings** > **Username Password Policy**.

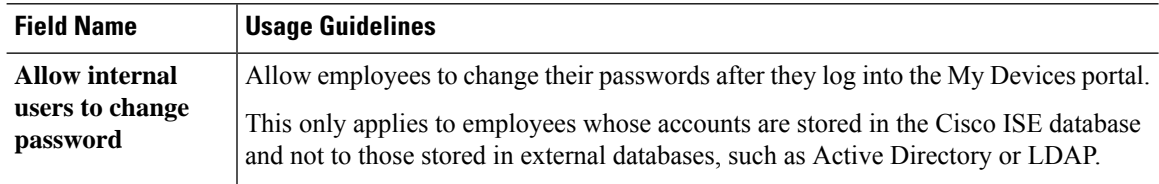

## **Manage Device Settings for My Devices Portal**

### **Table 23: Manage Device Settings for My Devices Portals**

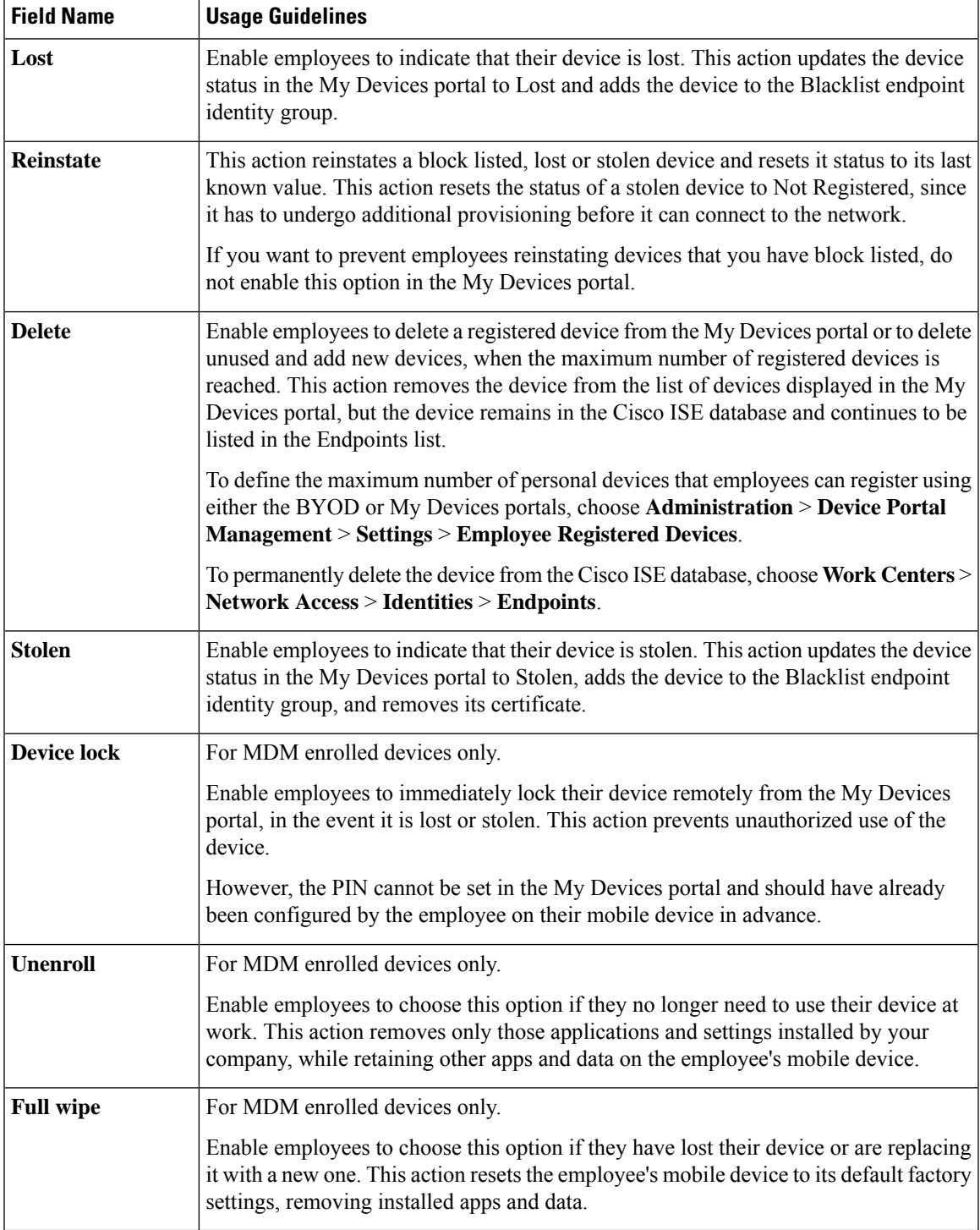

## **Add, Edit, and Locate Device Customization for My Devices Portals**

Under **Page Customizations**, you can customize the messages, titles, content, instructions, and field and button labels that appear on the Add, Edit and Locate tabs of the My Devices portal.

## **Support Information Page Settings for Device Portals**

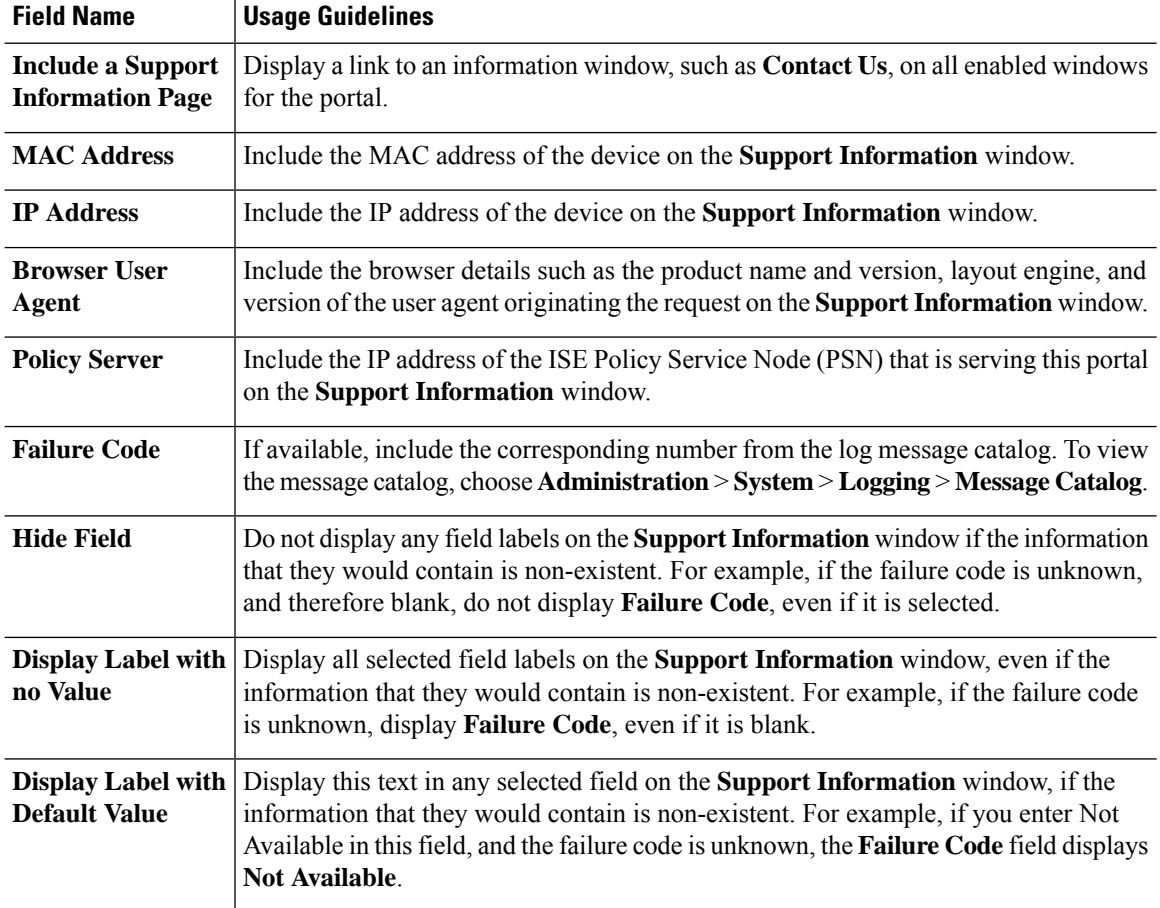